# 二级造价工程师电子化申报

操作手册

(2021 版)

2021 年 10 月

特别提示:

1、本系统支持 Edge、谷歌 Chrome 浏览器、IE9 及以上版本(不支持 360,QQ, 搜狗浏览器,由此产生的使用问题不给予相关技术支持)。

2、申报前的准备工作:

个人用户:完成个人身份证读卡,成功申领个人数字证书并设置个人签名图 片。具体的操作见下文用户登录。

企业用户:完成企业数字证书申领,下载并安装"协卡助手"软件,安装包 下载地址:https://www.962600.com/resources/tools

若在申领个人或企业数字证书过程中出现任何疑问,请拨打咨询电话: 021-962600。

# 目录

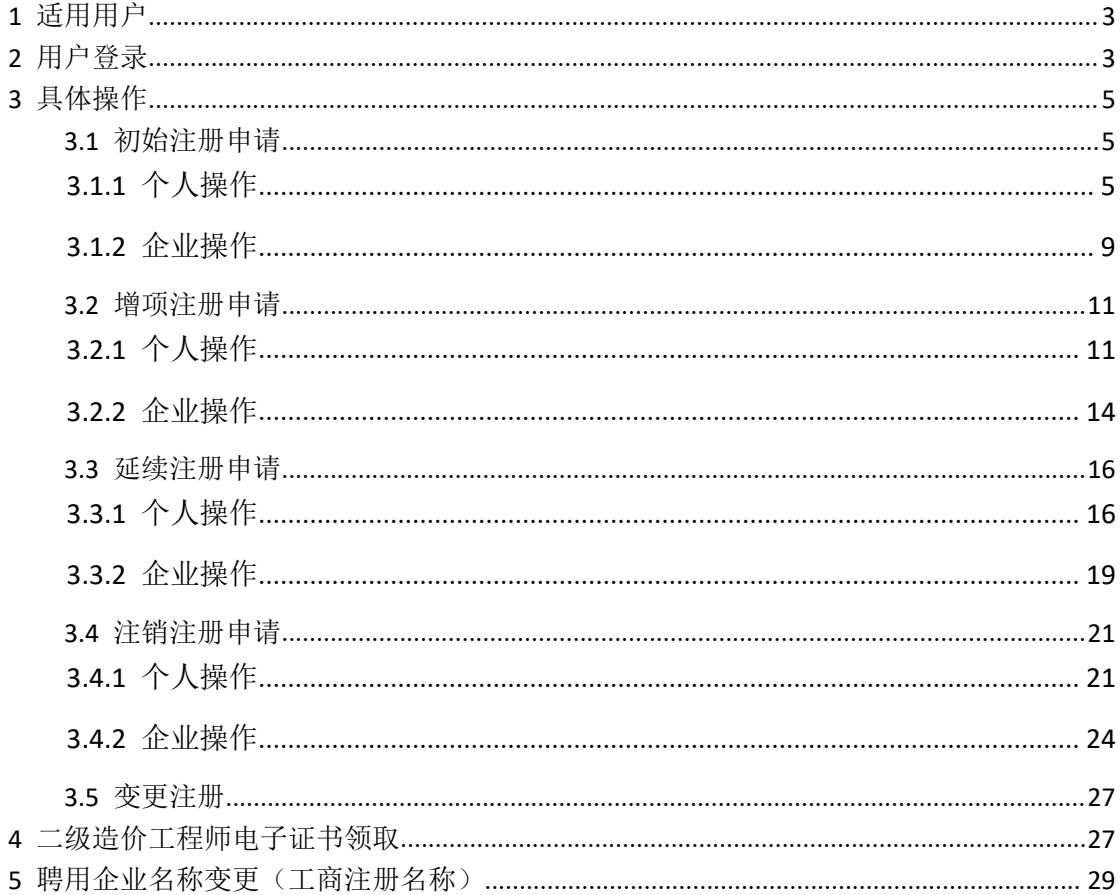

# **1** 适用用户

本文档的适用对象为二级造价工程师的注册人员以及注册企业。

# **2** 用户登录

1、个人或企业用户打开"一网通办"门户网站

(http://zwdt.sh.gov.cn/govPortals/index.do),点击"市住建委"部门入口,页面如 下图所示:

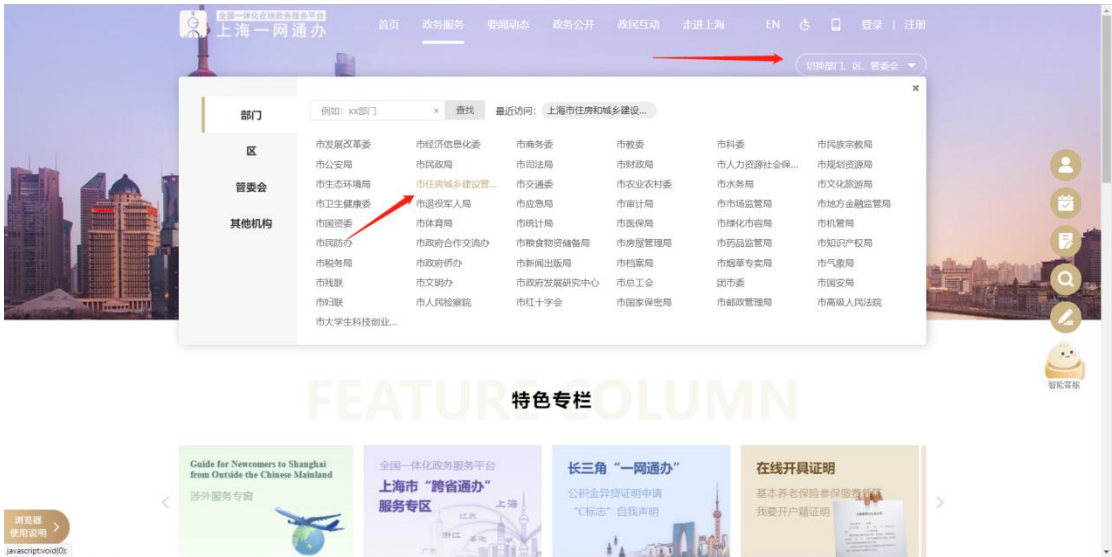

2、进入"市住建委"网上办事页面后, 选择"建设工程注册从业人员职业资格许可"事项, 点击如下图所示的【立即办理】按钮:

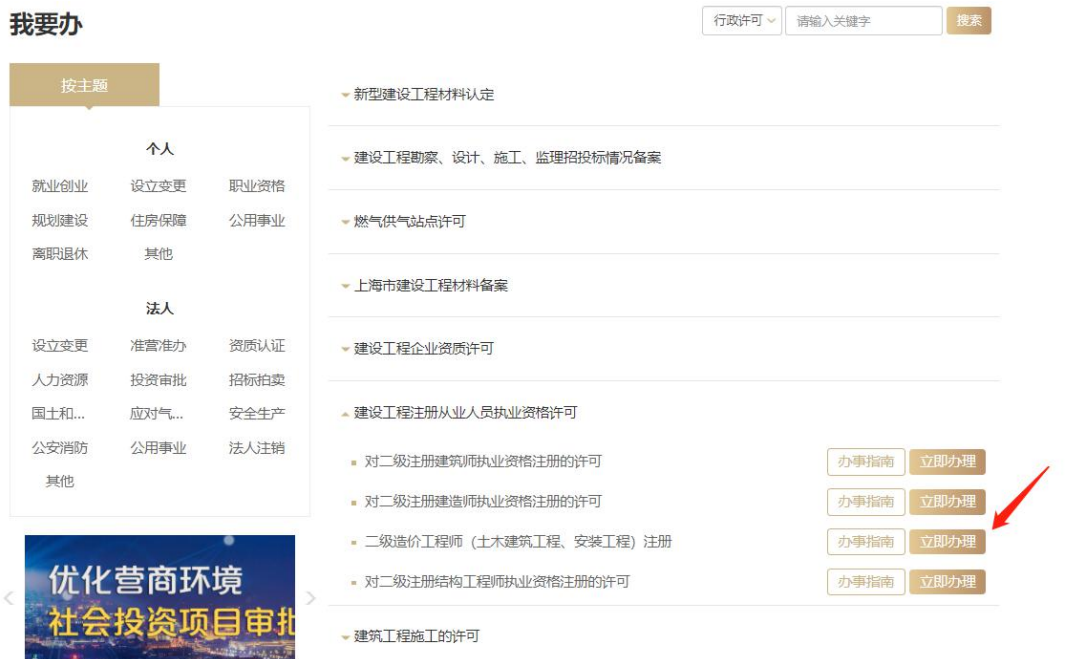

#### 3、个人用户登录页面如下图所示:

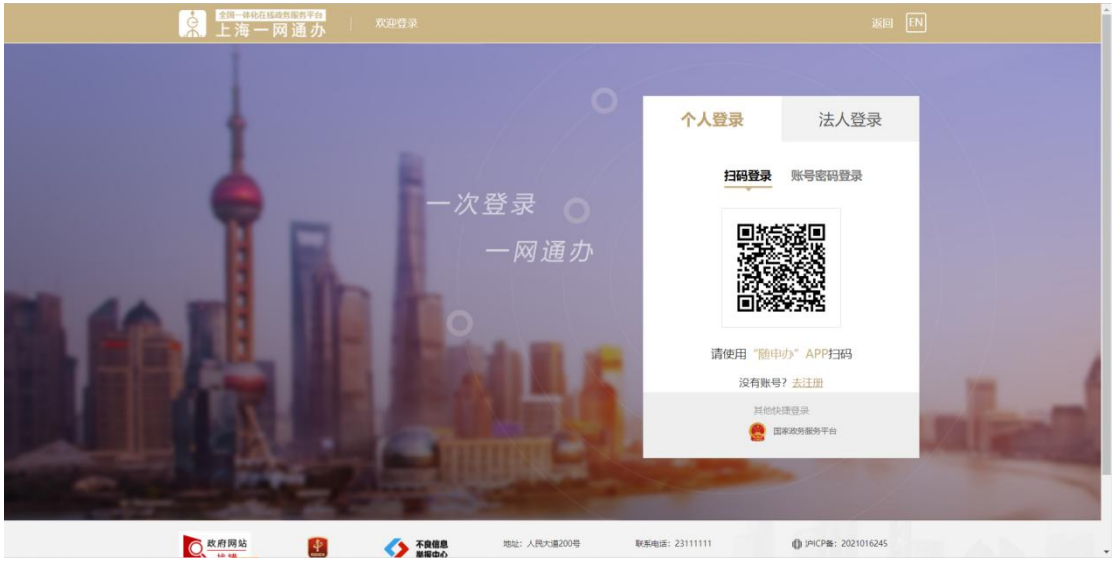

4、企业用户通过插入"法人一证通数字证书",输入证书密码后登录,如下图所示: 登录前具体见下图"关于法人一证通数字"相关常见问题及说明。

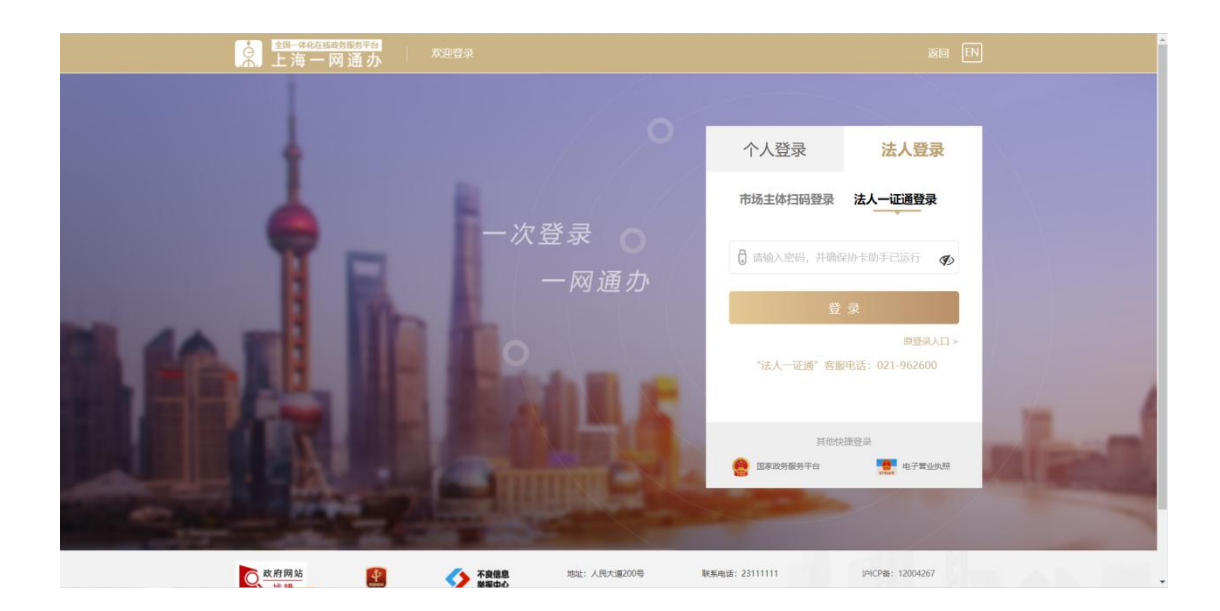

# **3** 具体操作

# **3.1** 初始注册申请

# **3.1.1** 个人操作

1、 个人进入二级造价工程师申请事项页面,点击【二级造价工程师事项申请】,默认 列表的数据为当前个人用户下已经完成或者正在进行中的注册申请数据,可通过当 前状态实时跟踪查看注册申请事项是否办结。如下图所示:

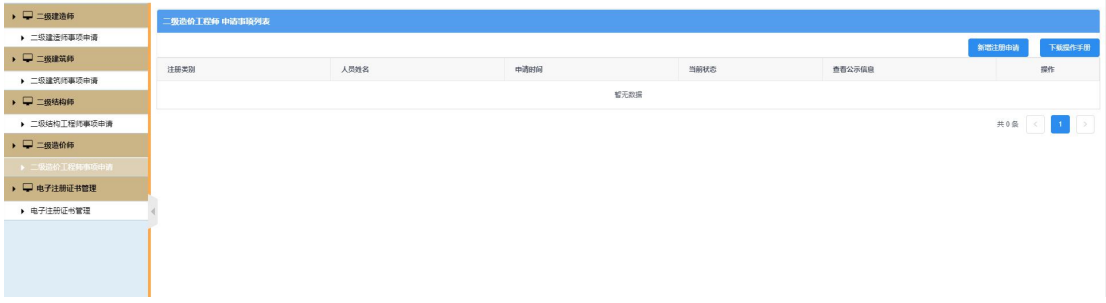

2、 点击【新增注册申请】按钮,选择初始注册申请事项,如下图所示: \*\*注意:若申请事项栏目为禁止点击状态时,代表无法申请该注册事项。同时请确认列 表中是否存在正在审批中的注册申请数据,如有请先完成该条注册申请事项的审批。

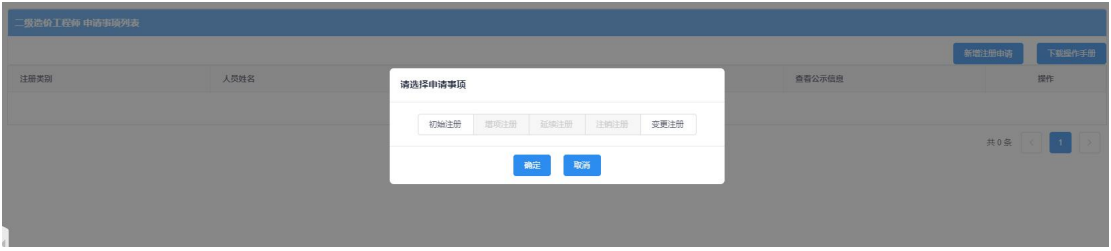

3、 点击【初始注册】按钮后,进入初始注册申请表信息填写页面,如下图所示:

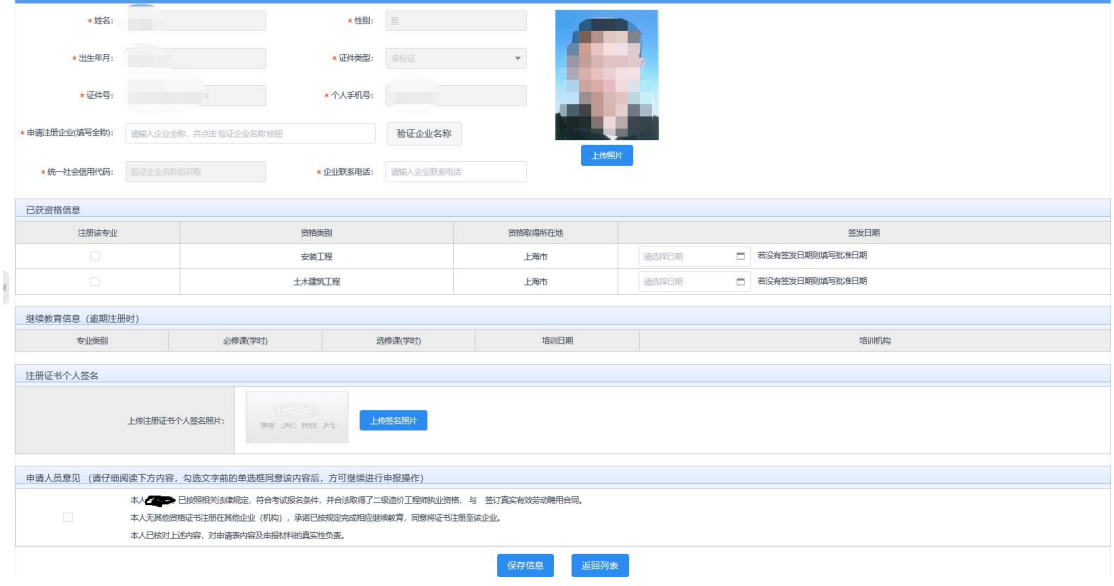

4、 初始注册申请表,个人信息(姓名、性别、出生年月、证件类型、证件号、个人手 机号)通过个人用户实名制信息采集系统而来,无需用户输入。用户需要输入注册 企业全称后点击【验证企业名称】按钮,系统自动获取企业统一社会信用代码。填 写企业联系电话,上传个人照片和签名图片(该照片最终显示在电子版证书上), 选择并填写资格信息(一次申请一个资格专业),若专业逾期注册时需要填写该专 业的继续教育学时,信息保存时请勾选"申请人员意见"。

\*\*注意:数据填写完毕,点击【保存】按钮后,系统后台会做相关的数据验证,验证未 通过的,请仔细阅读提示信息。验证通过的页面显示【个人数字签名】按钮。

5、数据保存并提示成功后,页面显示【个人数字签名】按钮,如下图所示:

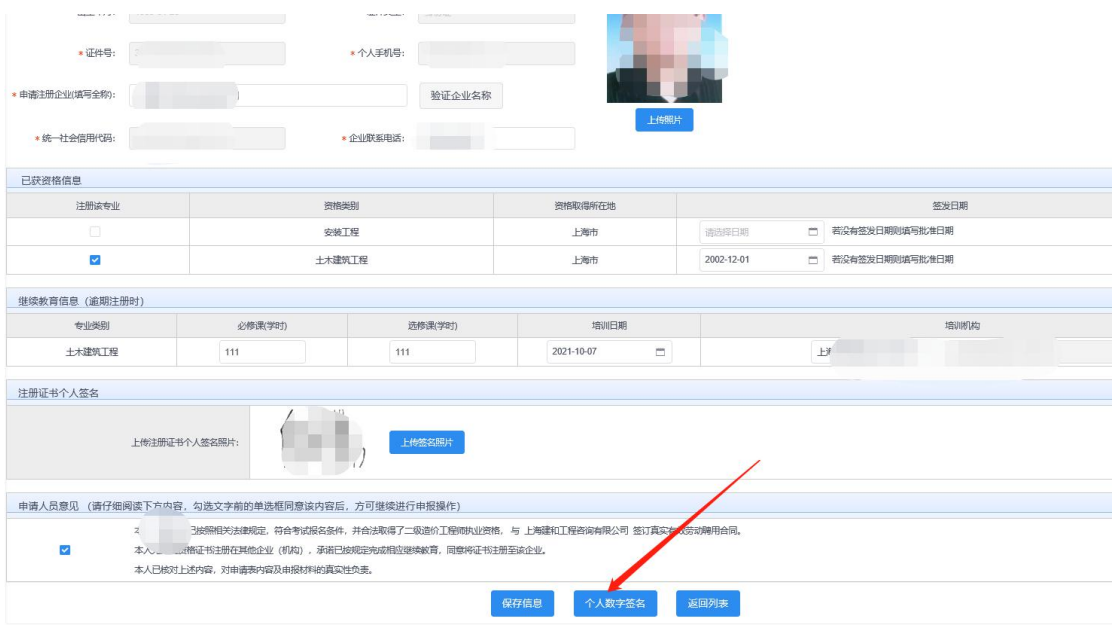

6、 点击上图【个人数字签名】按钮后,进行个人数字签名操作,如下图所示:

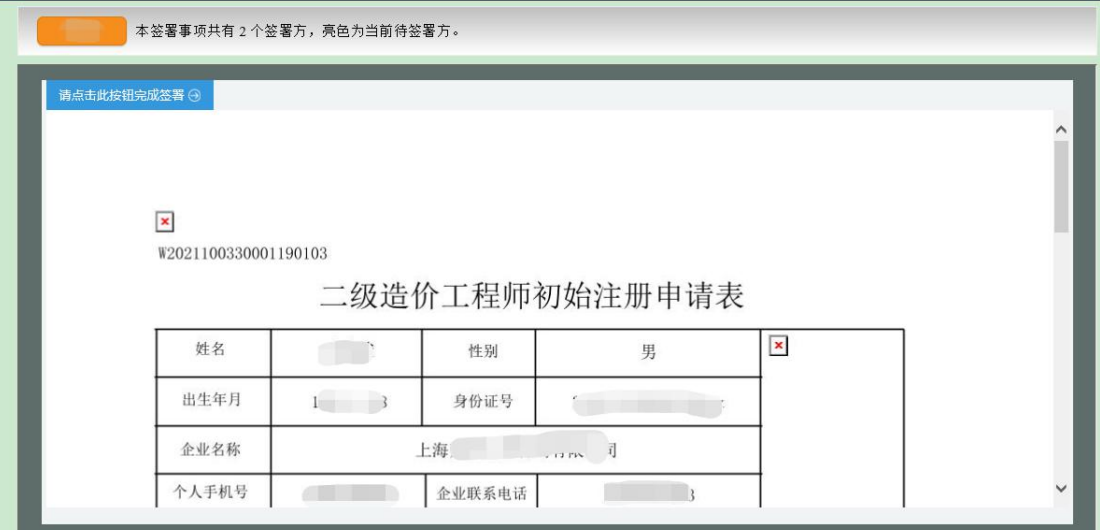

7、 点击上图【请点击此按钮完成签署】按钮,进行个人签署,如下图所示:

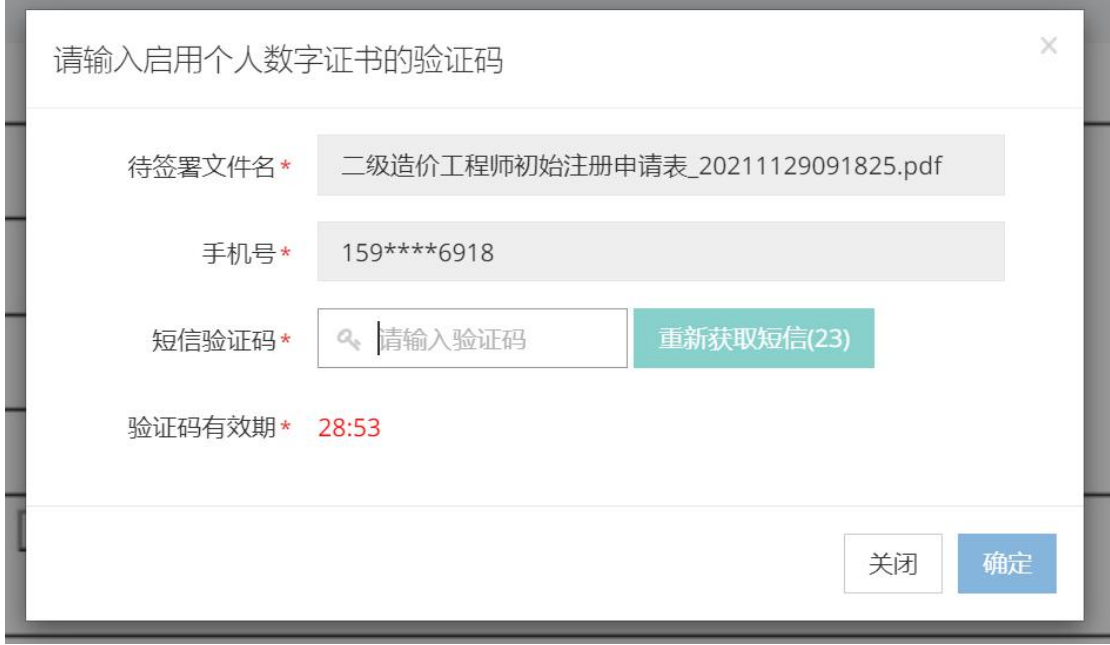

8、 点击【获取验证码】输入验证码,点击【确定】按钮,完成个人数字证书的签署操 にはない たいしん かんしょう かんしょう かんしゅう かいしゅう かいしゅう かいしゅう しゅうしゅう かいしゅう しゅうしゅう しゅうしゅう

\*\*注意:个人数字证书签署完成后,如还需修改申请表数据,在数据修改并点击保 存按钮后,必须重新进行个人数字证书签署,之前已签署的文件作废。申请事项进入审 批流程后不可修改申请表信息。

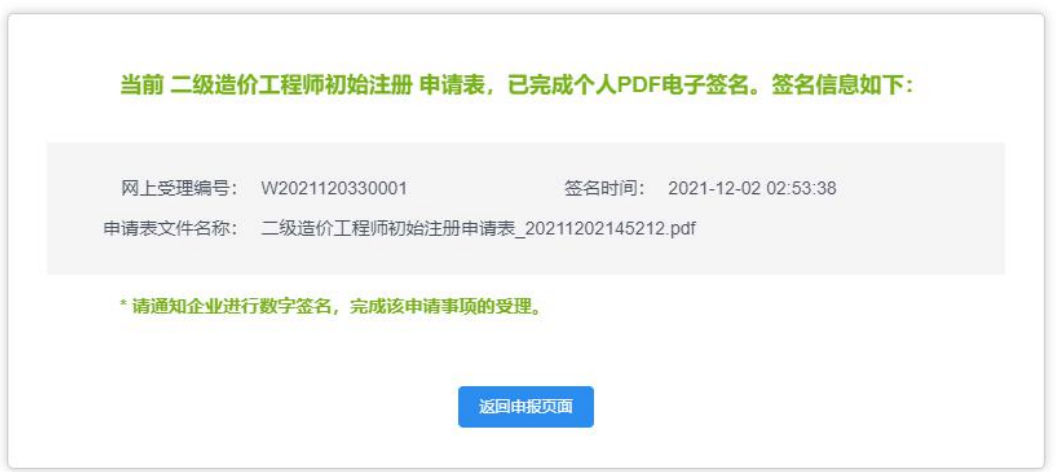

- 9、 个人数字签署完成后,通知注册企业完成企业数字签名。
- 10、 企业数字签名完成后,系统提供在线查看已签署完成的注册申请表 pdf 文件以 及【打印行政审批受理通知书】。
- 11、 审批通过后,由个人领取电子版的注册证书,领取电子证书的操作请见本文第 三章说明。

#### **3.1.2** 企业操作

1、 企业点击【人员类办事】—【二级造价工程师】—【申请事项企业确认】菜单,默 认列表的数据为注册在该单位下的注册人员已完成个人数字签名待企业签名的注 册申请数据,如下图所示:

注意:点击【申请事项状态查询】菜单,可查看注册事项的申请记录是否办结以及 审批进展情况。

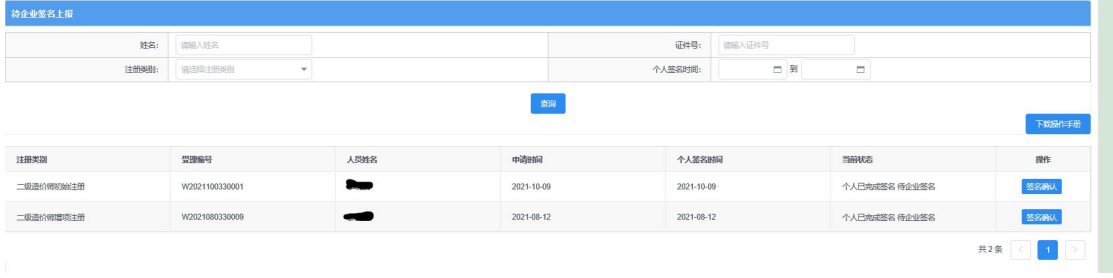

2、 点击操作列中【签名确认】按钮,进入注册事项信息查看及数字签名页面,如下图 所示:

\*\*注意:企业查看个人填报的申请信息,无法修改。如需修改请告知个人完成修改。

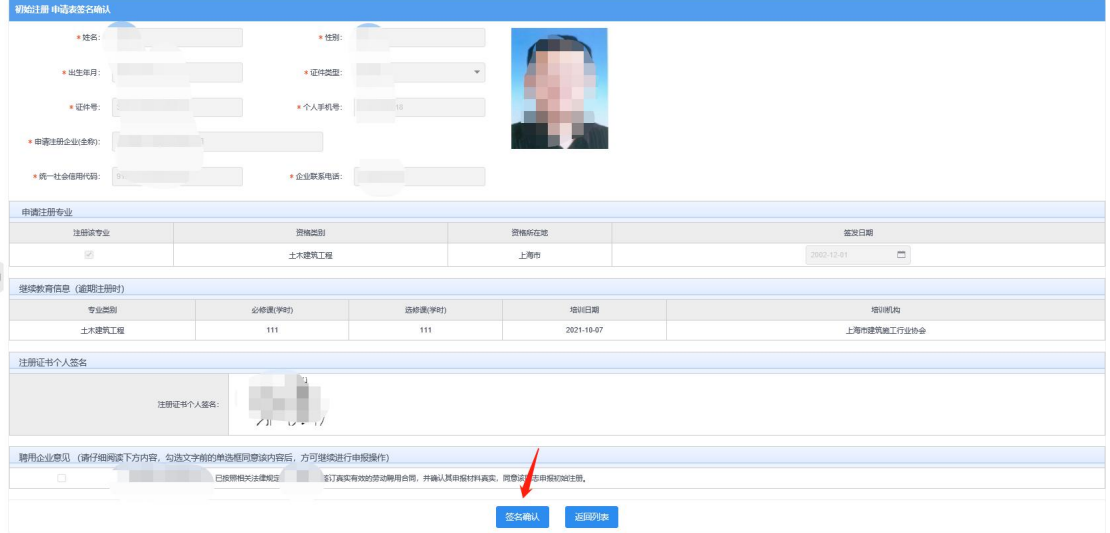

3、企业勾选聘用意见,并点击【签名确认】按钮,系统后台会做相关的数据验证,验 证未通过的,请仔细阅读系统文字提示。验证通过的页面跳转到如下图所示: 注意: 在进行企业数字签章时, 请确保已正确安装"协卡助手"软件(下载地址: https://www.962600.com/resources/tools),并插入企业一证通数字证书。

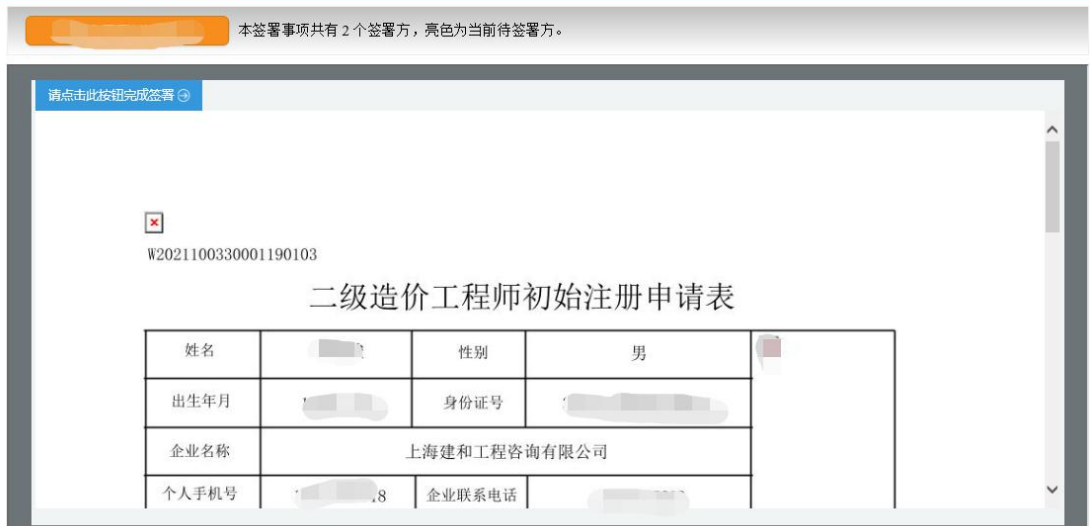

4、 点击上图【请点击此按钮完成签署】按钮,进行企业数字签署操作,如下图所示:

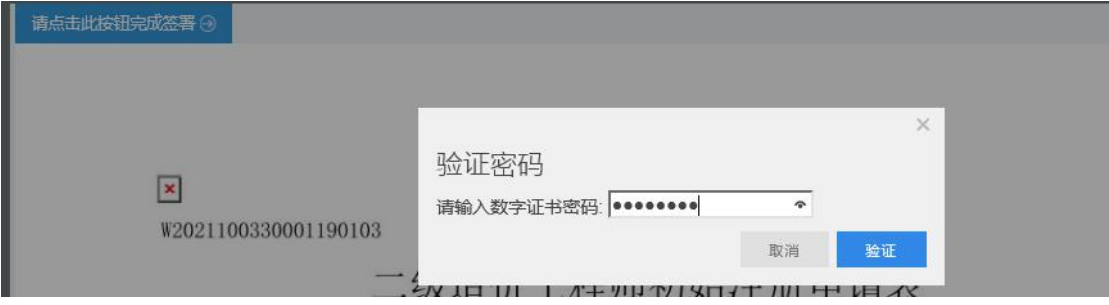

5、输入法人一证通数字证书密码后,点击【验证】按钮,完成企业签署操作,同时页 面会显示如下图所示信息:

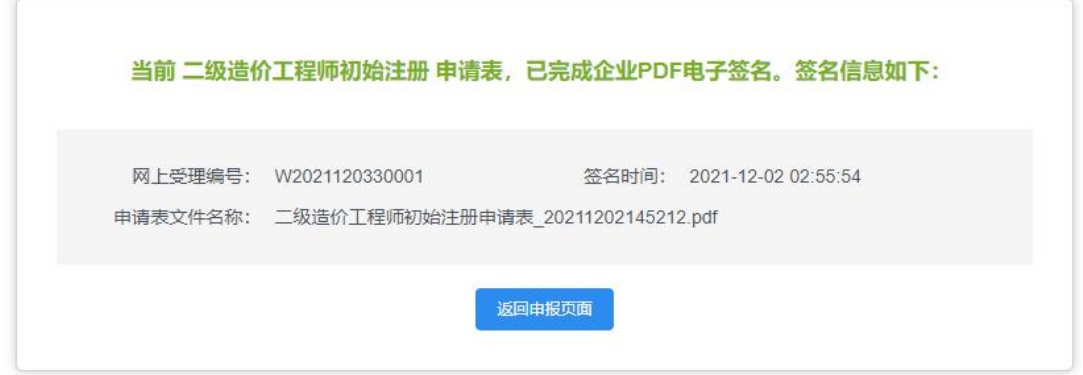

6、企业数字签名完成后,企业可通过【企业已确认查询】菜单查询及查看审批进度, 同时系统提供在线查看已签署完成的注册申请表 pdf 文件以及【打印行政审批受理通知书】。

### **3.2** 增项注册申请

# **3.2.1** 个人操作

1、 个人进入二级造价工程师申请事项页面,点击【二级造价工程师事项申请】,默认 列表的数据为当前个人用户下已经完成或者正在进行中的注册申请数据,可通过当 前状态实时跟踪查看注册申请事项是否办结。如下图所示:

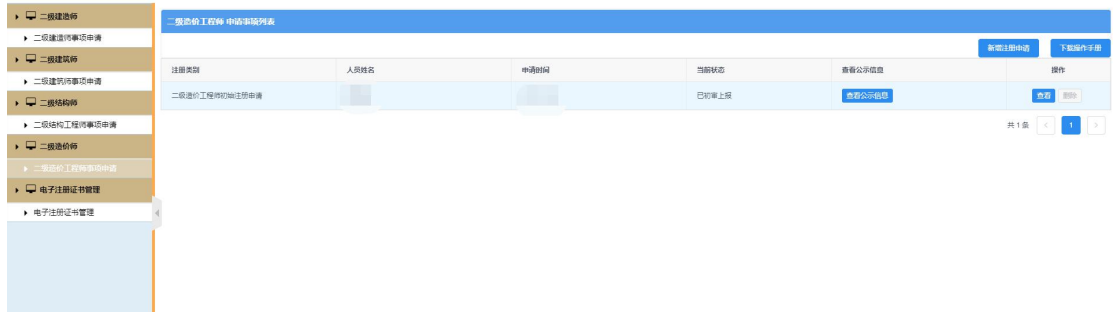

2、 点击【新增注册申请】按钮,选择增项注册申请事项,如下图所示: \*\*注意:若申请事项栏目为禁止点击状态时,代表无法申请该注册事项。同时请确认列

表中是否存在正在审批中的注册申请数据,如有请先完成该条注册申请事项的审批。

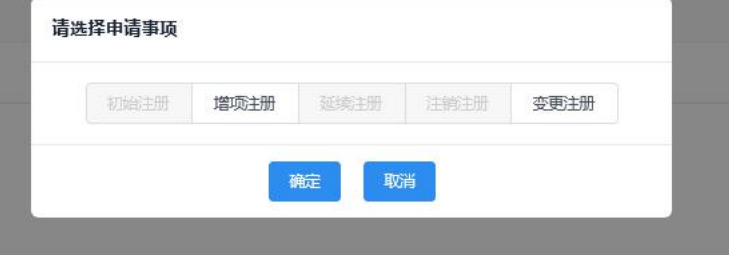

3、 点击【增项注册】按钮后,进入增项注册申请表信息填写页面,如下图所示:

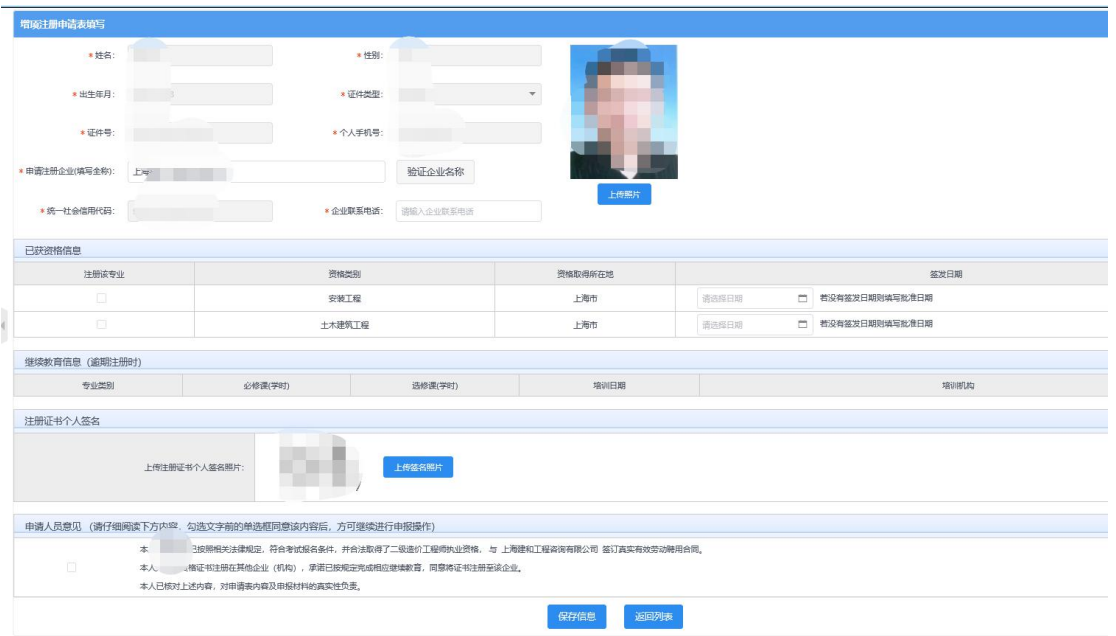

4、 增项注册申请表,个人信息、企业信息无需用户输入。用户可根据实际可重新上传 照片和签名图片(该照片最终显示在增项注册的电子版证书上),填写企业联系电 话、选择并填写资格信息(一次申请一个专业),若注册专业逾期注册时,需要填 写该专业的继续教育学时信息。保存信息时,请勾选"申请人员意见"。

\*\*注意:数据填写完毕,点击【保存】按钮后,系统后台会做相关的数据验证,验证未 通过的,请仔细阅读提示信息。验证通过的页面显示【个人数字签名】按钮。

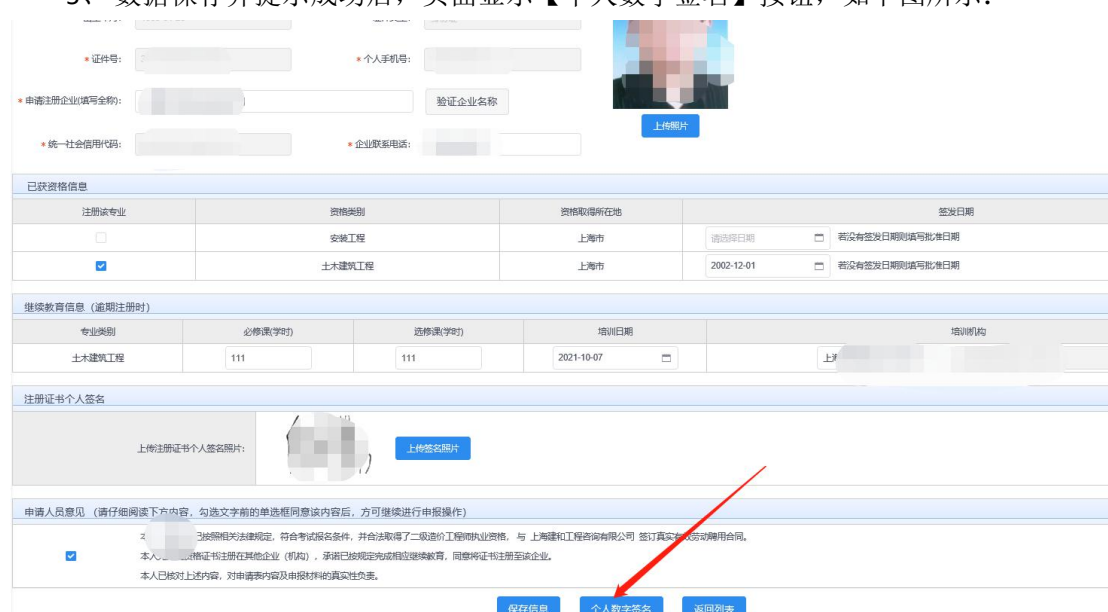

5、 数据保存并提示成功后, 页面显示【个人数字签名】按钮, 如下图所示:

6、 点击上图【个人数字签名】按钮,进行个人数字签名操作,如下图所示:

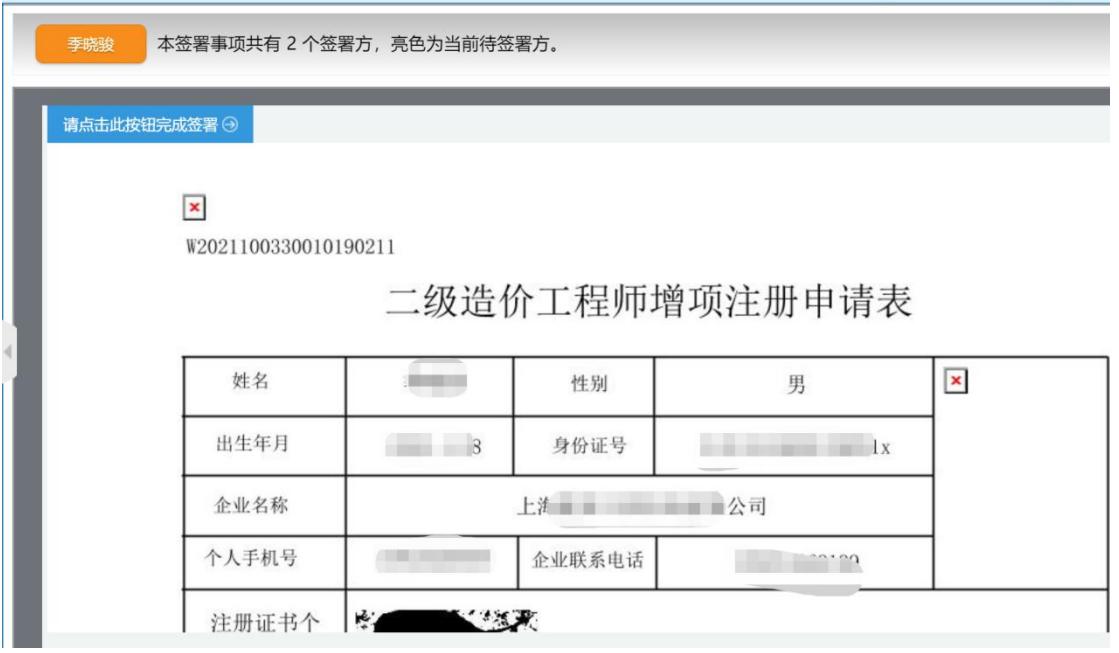

7、 点击上图【请点击此按钮完成签署】按钮,进行个人签署,如下图所示:

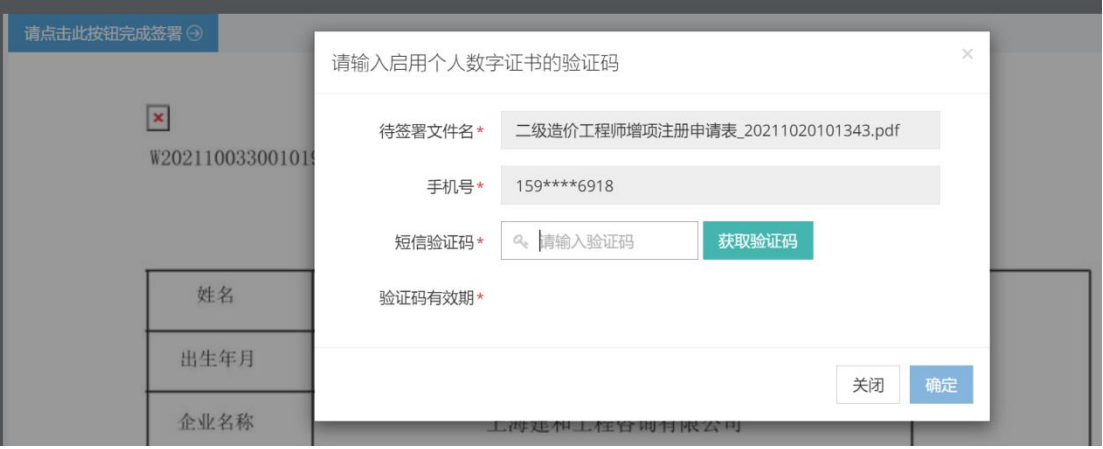

8、 点击【获取验证码】输入验证码,点击【确定】按钮,完成个人数字证书的签署操 作。完成后的页面如下图所示:

\*\*注意:个人数字证书签署完成后,如还需修改申请表数据,在数据修改并点击保 存按钮后,必须重新进行个人数字证书签署,之前已签署的文件作废。申请事项进入审 批流程后不可修改申请表信息。

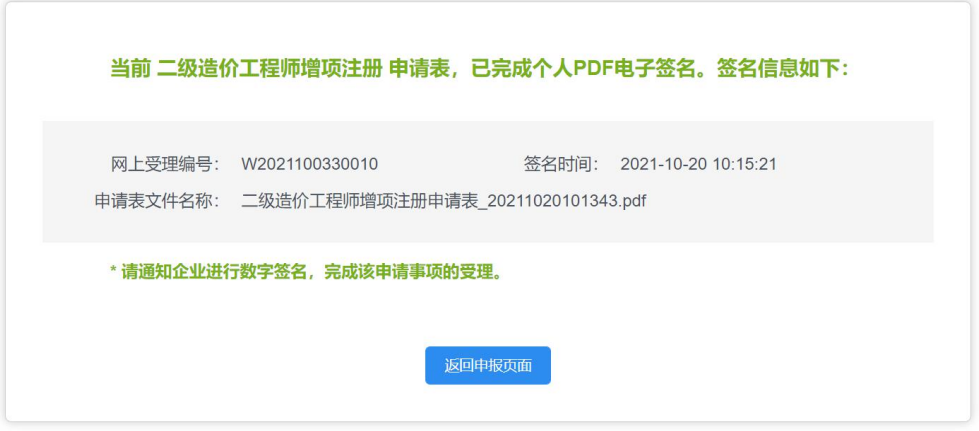

- 9、 个人数字签署完成后,通知注册企业完成企业数字签名。
- 10、 企业数字签名完成后,系统提供在线查看已签署完成的注册申请表 pdf 文件以 及【打印行政审批受理通知书】。
- 11、 审批通过后,由个人领取电子版的注册证书,领取电子证书的操作请见本文第 三章说明。

#### **3.2.2** 企业操作

1、企业点击【人员类办事】一【二级造价工程师】一【待企业确认】菜单,默认列表 的数据为注册在该单位下的注册人员已完成个人数字签名待企业签名的注册申请 数据,如下图所示:

注意:点击【企业已确认查询】菜单,可查看注册事项的申请记录是否办结以及审 批进展情况。

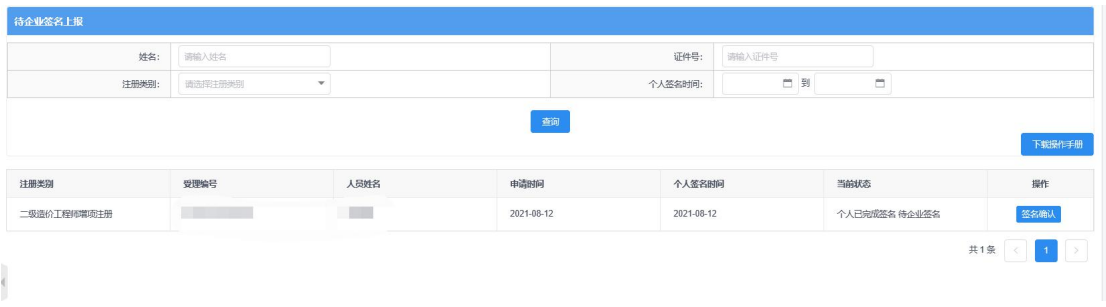

2、 点击操作列中【签名确认】按钮,进入注册事项信息查看及数字签名页面,如下图 所示:

\*\*注意:企业查看个人填报的申请信息,无法修改。如需修改请告知个人完成修改。

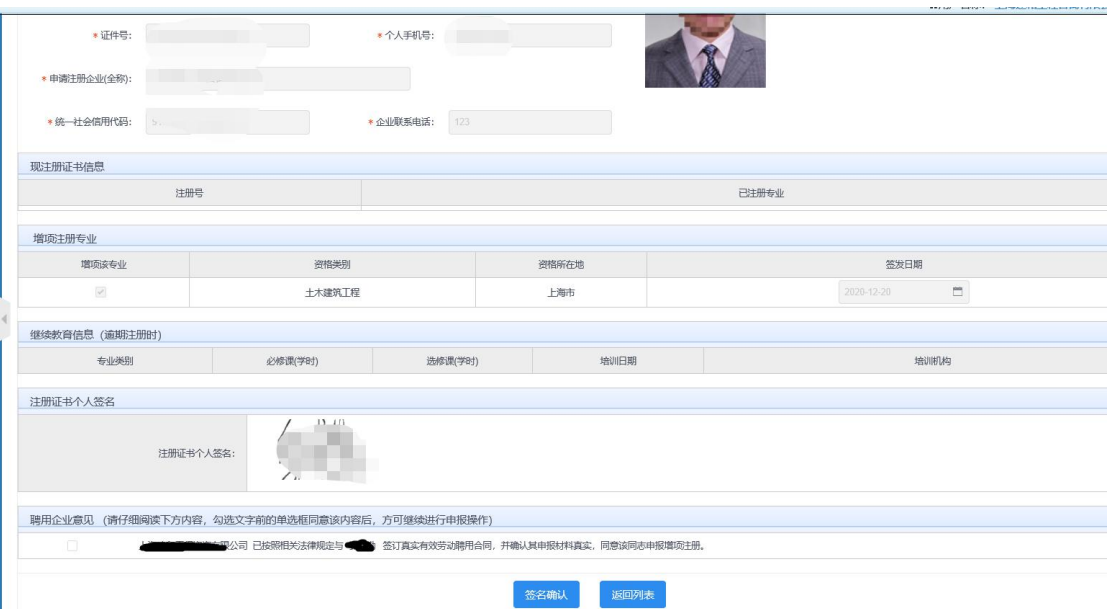

3、企业勾选聘用意见,点击【签名确认】按钮后,系统后台会做相关的数据验证,验 证未通过的,请仔细阅读系统文字提示。验证通过的页面跳转到如下图所示: 注意:在进行企业数字签章时,请插入企业一证通数字证书。

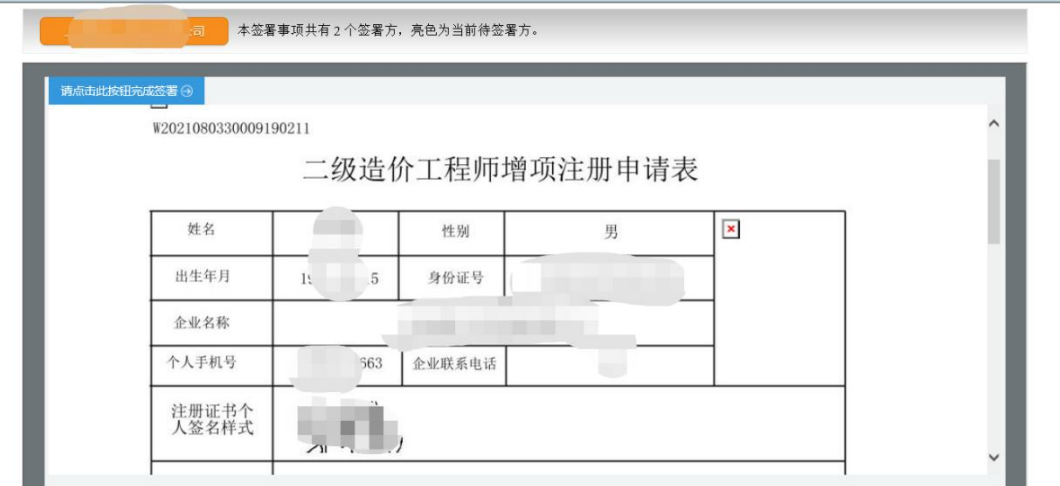

4、 点击上图【请点击此按钮完成签署】按钮,进行企业数字签署操作,如下图所示:

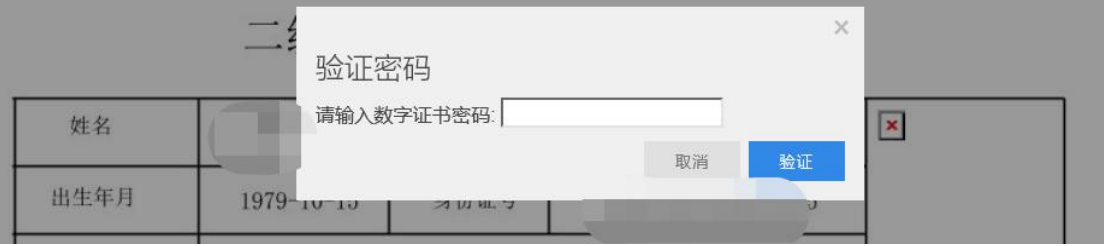

5、输入法人一证通数字证书密码后,点击【验证】按钮,完成企业签署操作,同时页 面会显示如下图所示信息:

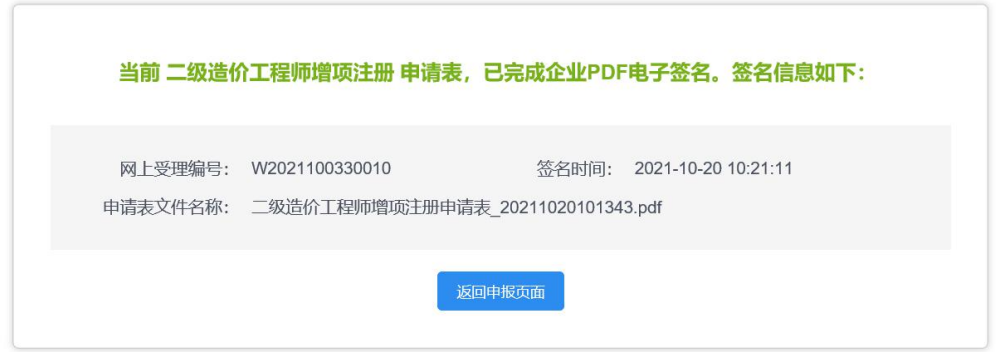

6、企业数字签名完成后,企业可通过【企业已确认查询】菜单查询及查看审批进度, 同时系统提供在线查看已签署完成的注册申请表 pdf 文件以及【打印行政审批受理通知书】。

#### **3.3** 延续注册申请

### **3.3.1** 个人操作

1、个人进入二级造价工程师申请事项页面,点击【二级造价工程师事项申请】,默认 列表的数据为当前个人用户下已经完成或者正在进行中的注册申请数据,可通过当 前状态实时跟踪查看注册申请事项是否办结。如下图所示:

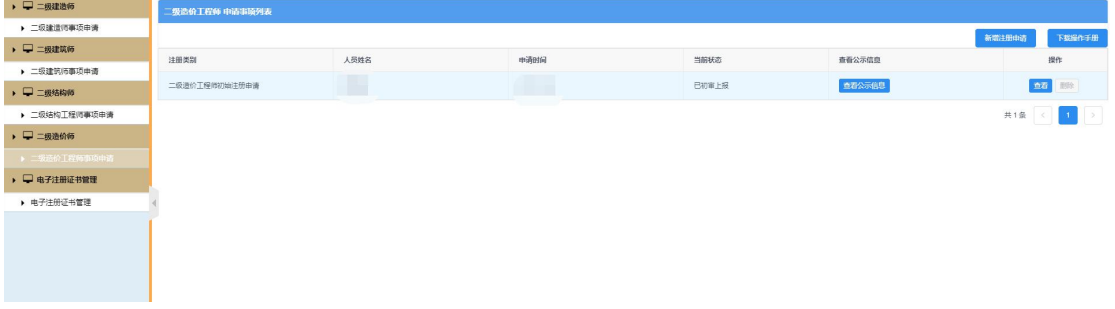

2、 点击【新增注册申请】按钮,选择延续注册申请事项,如下图所示: \*\*注意:若申请事项栏目为禁止点击状态时,代表无法申请该注册事项。同时请确认列 表中是否存在正在审批中的注册申请数据,如有请先完成该条注册申请事项的审批。

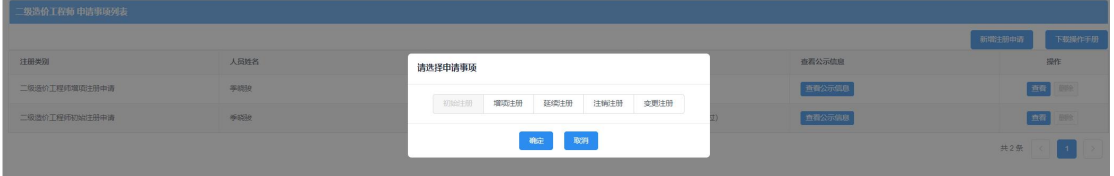

3、 点击【延续注册】按钮后,进入延续注册申请表信息填写页面,如下图所示:

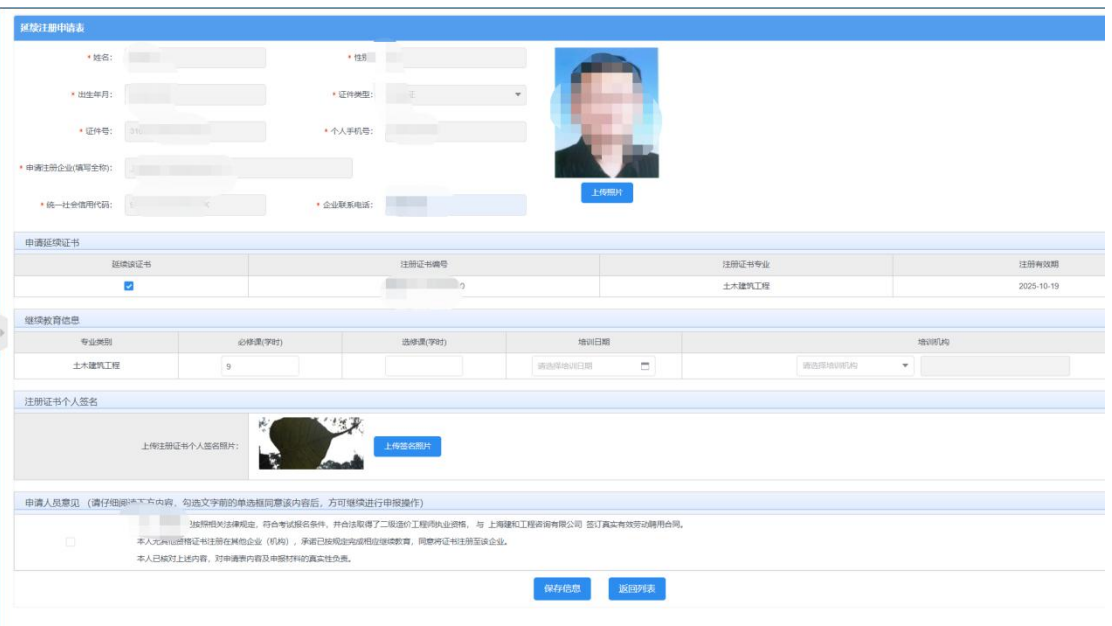

4、 延续注册的专业必须在正常的有效期内,若专业有效期已过,请通过初始注册或增 项注册进行申请。填写延续专业的继续教育学时,并勾选申请意见后进行保存。个 人信息、企业信息无需用户输入,填写企业联系电话,可根据实际可重新上传照片 和签名图片(该照片最终显示在延续注册的电子版证书上)。 \*\*注意:数据填写完毕,点击【保存】按钮后,系统后台会做相关的数据验证,验

证未通过的,请仔细阅读提示信息。验证通过的页面显示【个人数字签名】按钮。 5、 数据保存并提示成功后,页面显示【个人数字签名】按钮,如下图所示:

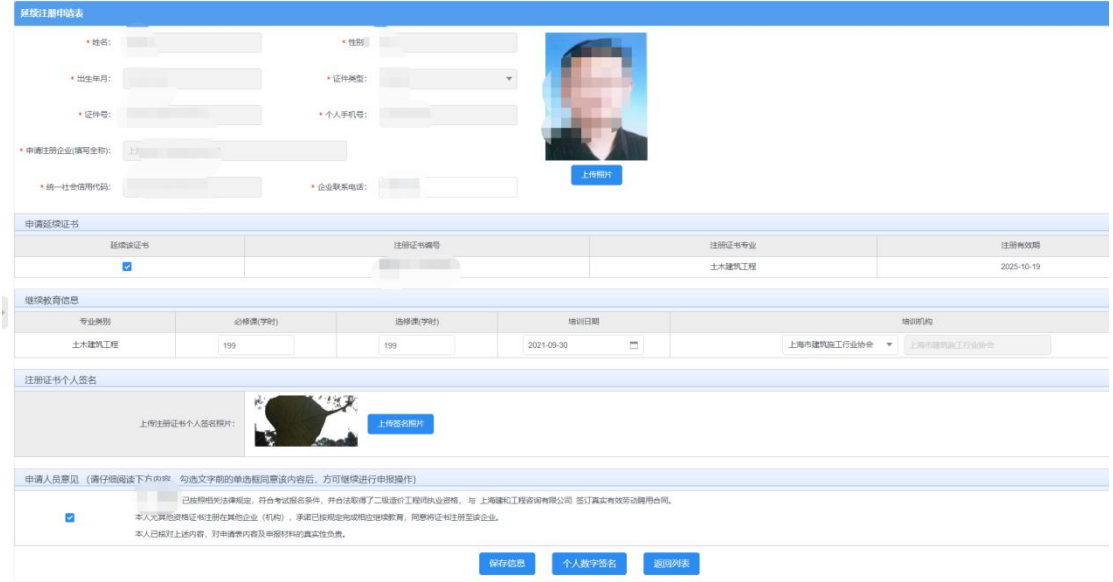

6、 点击上图【个人数字签名】按钮后,进行个人数字签名操作,如下图所示:

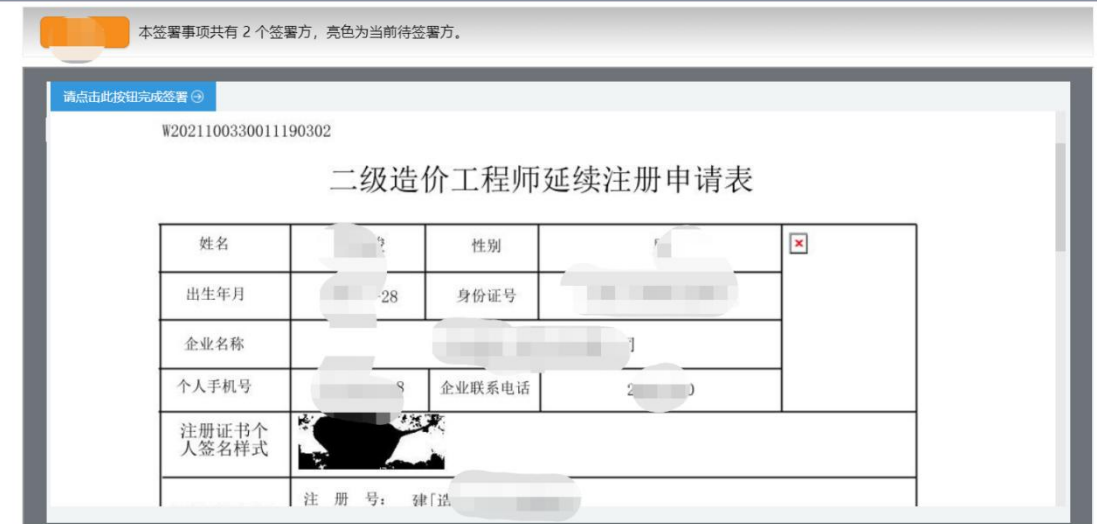

7、 点击上图【请点击此按钮完成签署】按钮,进行个人签署,如下图所示:

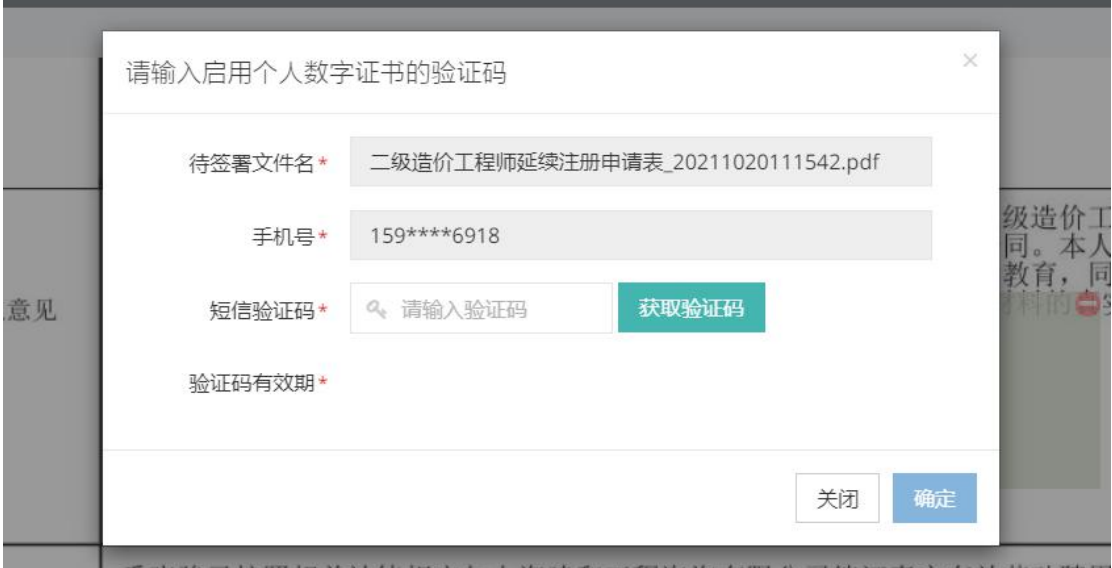

8、 点击【获取验证码】输入验证码,点击【确定】按钮,完成个人数字证书的签署操 作。如下图所示:

\*\*注意:个人数字证书签署完成后,如还需修改申请表数据,在数据修改并点击保 存按钮后,必须重新进行个人数字证书签署,之前已签署的文件作废。申请事项进入审 批流程后不可修改申请表信息。

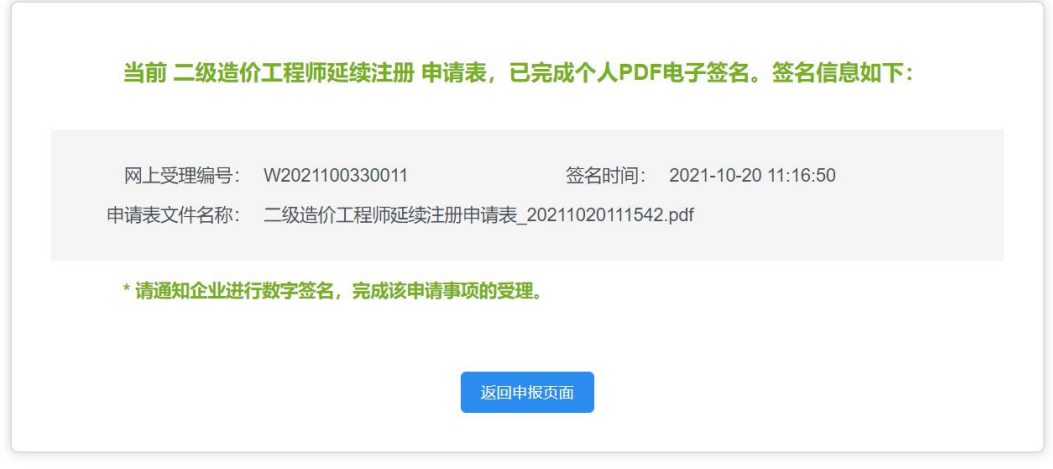

- 9、 个人数字签署完成后,通知注册企业完成企业数字签名。
- 10、 企业数字签名完成后,系统提供在线查看已签署完成的注册申请表 pdf 文件以 及【打印行政审批受理通知书】。
- 11、 审批通过后,由个人领取电子版的注册证书,领取电子证书的操作请见本文第 三章说明。

#### **3.3.2** 企业操作

1、企业点击【人员类办事】一【二级造价工程师】一【待企业确认】菜单,默认列表 的数据为注册在该单位下的注册人员已完成个人数字签名待企业签名的注册申请 数据,如下图所示:

注意:点击【企业已确认查询】菜单,可查看注册事项的申请记录是否办结以及审 批进展情况。

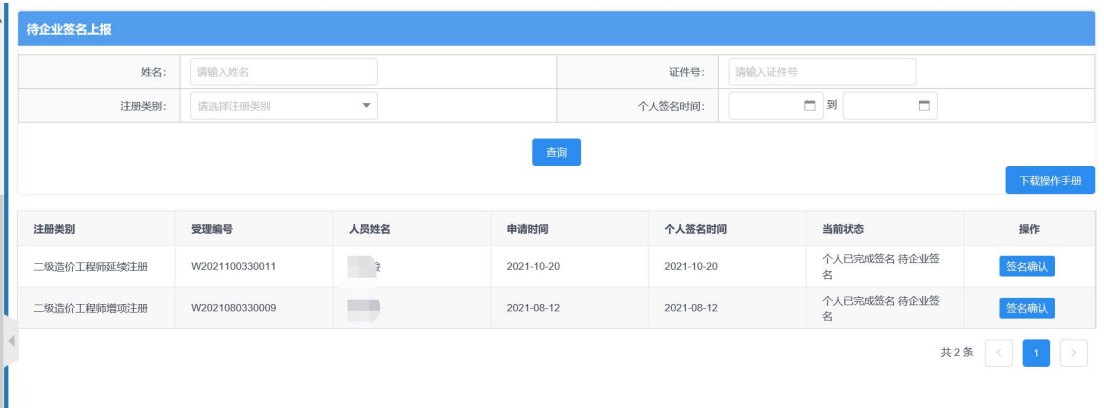

2、 点击操作列中【签名确认】按钮,进入注册事项信息查看及数字签名页面,如下图 39 所示:

\*\*注意:企业查看个人填报的申请信息,无法修改。如需修改请告知个人完成修改。

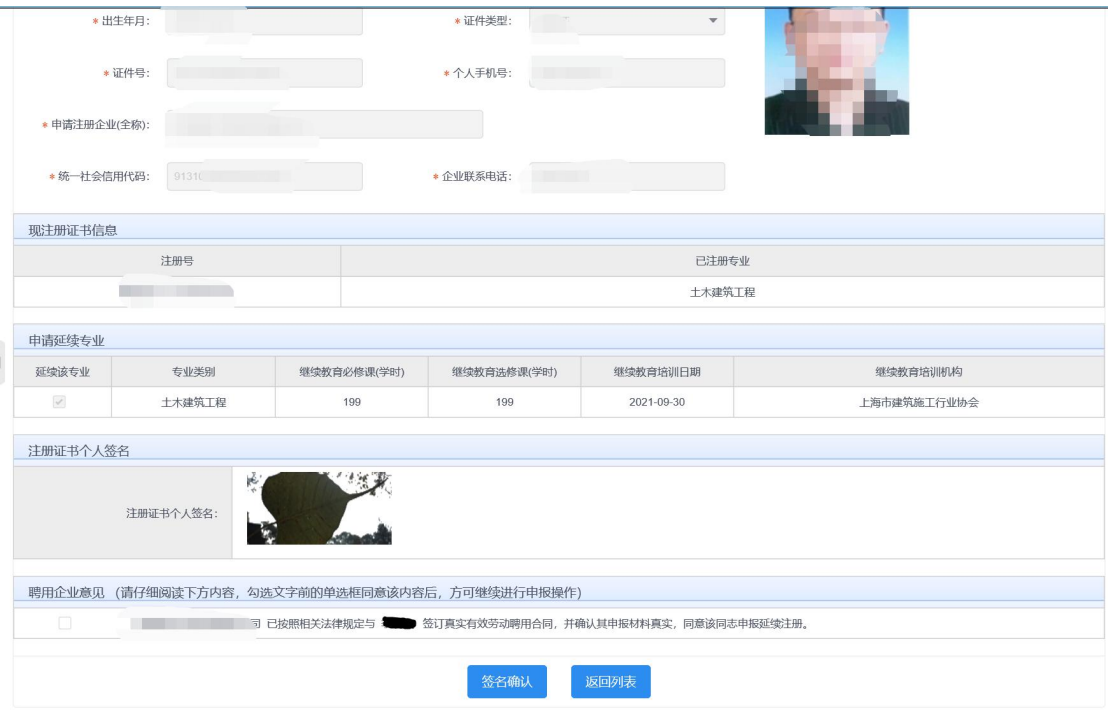

3、企业勾选聘用意见,点击【签名确认】按钮后,系统后台会做相关的数据验证,验 证未通过的,请仔细阅读系统文字提示。验证通过的页面跳转到如下图所示: 注意:在进行企业数字签章时,请插入企业一证通数字证书。

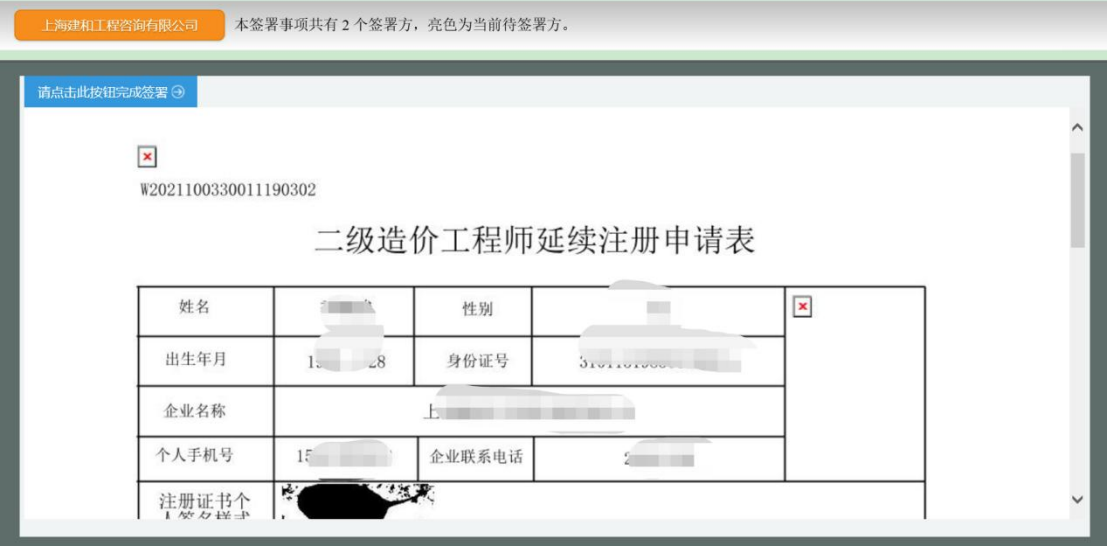

4、 点击上图【请点击此按钮完成签署】按钮,进行企业签署,如下图所示:

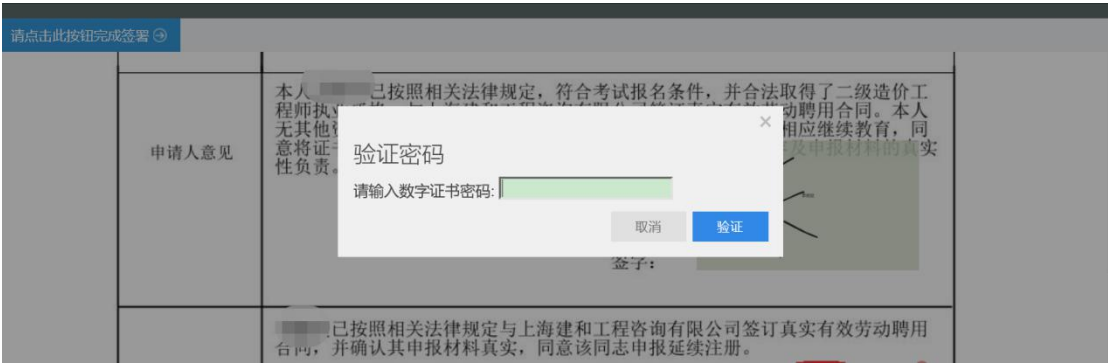

5、输入法人一证通数字证书密码后,点击【验证】按钮,完成企业签署操作,同时页 面会显示如下图所示信息:

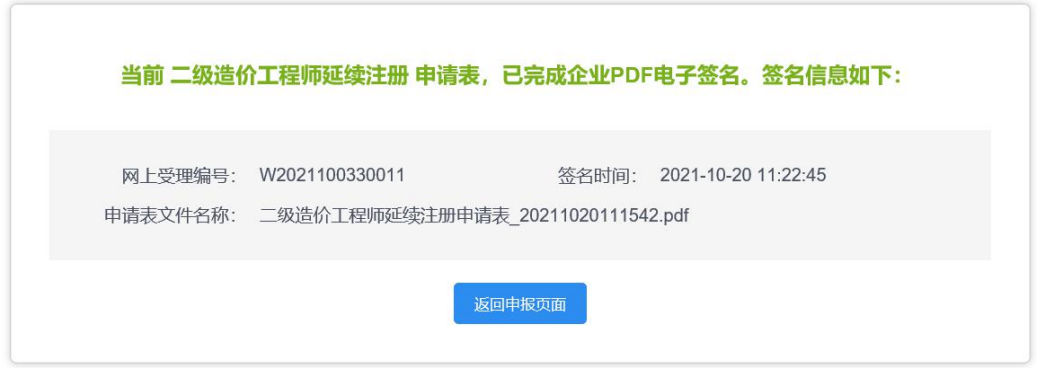

5、 企业数字签名完成后,企业可通过【企业已确认查询】菜单查询及查看审批进度, 同时系统提供在线查看已签署完成的注册申请表 pdf 文件以及【打印行政审批受理 通知书】。

### **3.4** 注销注册申请

# **3.4.1** 个人操作

1、个人进入二级造价工程师申请事项页面,点击【二级造价工程师事项申请】,默认列表 的数据为当前个人用户下已经完成或者正在进行中的注册申请数据,可通过当前状态实 时跟踪查看注册申请事项是否办结。如下图所示:

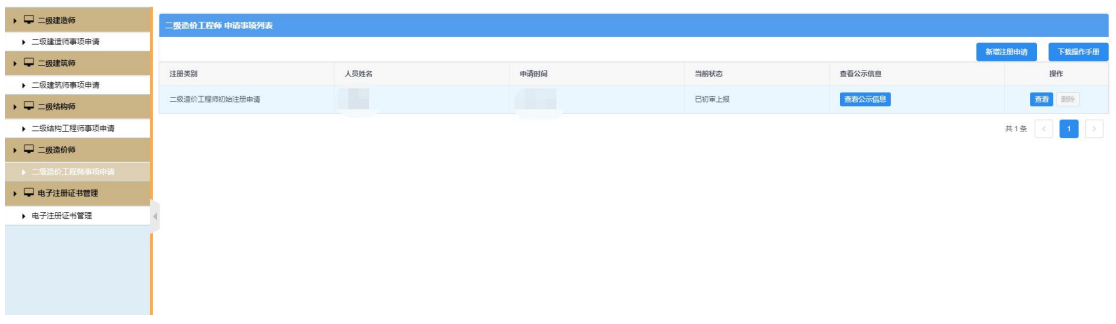

2、 点击【新增注册申请】按钮,选择注销注册申请事项,如下图所示: \*\*注意:若申请事项栏目为禁止点击状态时,代表无法申请该注册事项。同时请确认列 表中是否存在正在审批中的注册申请数据,如有请先完成该条注册申请事项的审批。

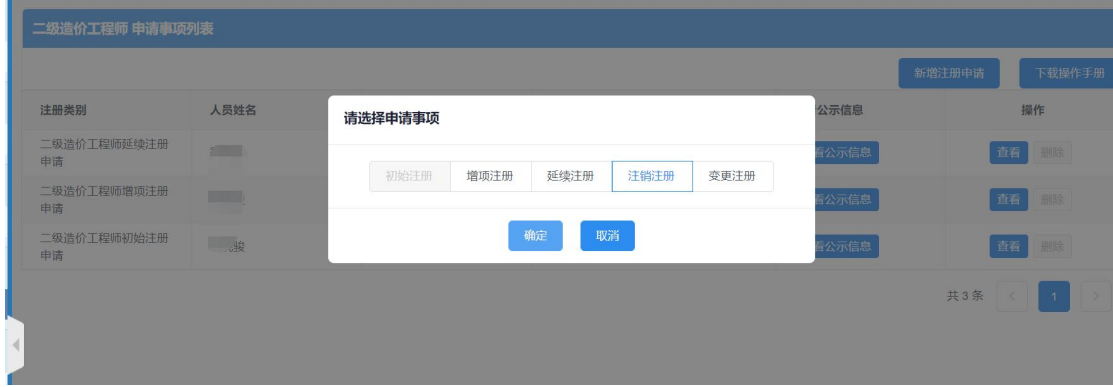

3、 点击【注销注册】按钮后,进入注销注册申请表信息填写页面,如下图所示:

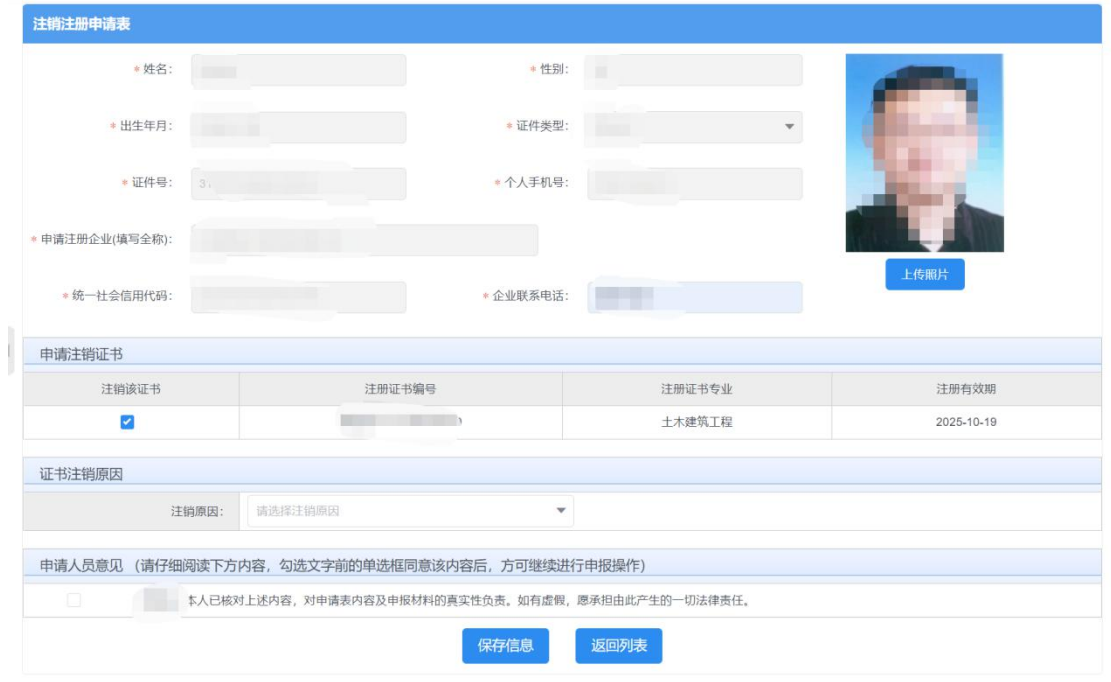

4、 注销注册申请表,用户选择本次需注销的专业,选择注销原因,勾选申请意见(保存时 必须勾选)。用户可根据实际需要重新上传照片(该照片最终显示在注销注册的电子版 证书上)。

\*\*注意:数据填写完毕,点击【保存】按钮后,系统后台会做相关的数据验证,验证未 通过的,请仔细阅读提示信息。验证通过的页面显示【个人数字签名】按钮。

5、数据保存并提示成功后,页面显示【个人数字签名】按钮,如下图所示:

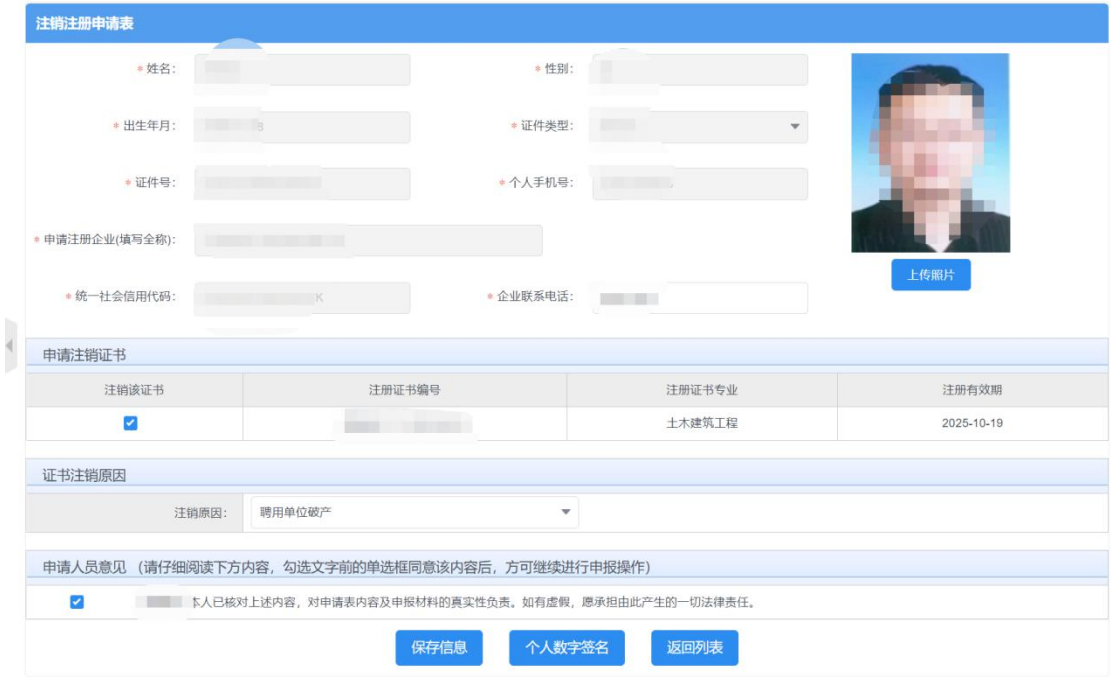

6、 点击上图【个人数字签名】按钮后,进行个人数字签名操作,如下图所示:

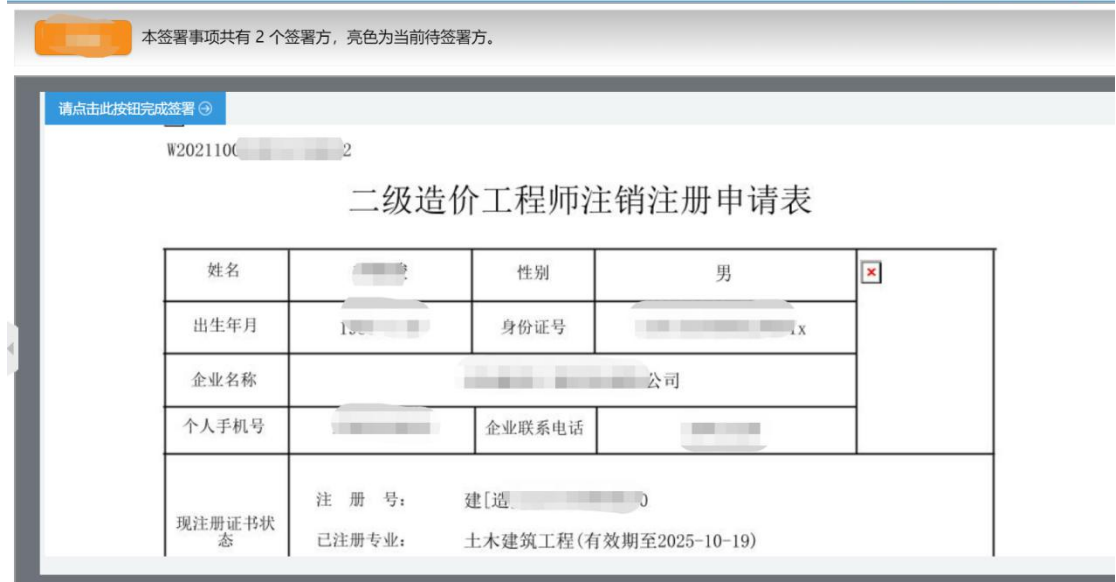

7、 点击上图【请点击此按钮完成签署】按钮,进行个人签署,如下图所示:

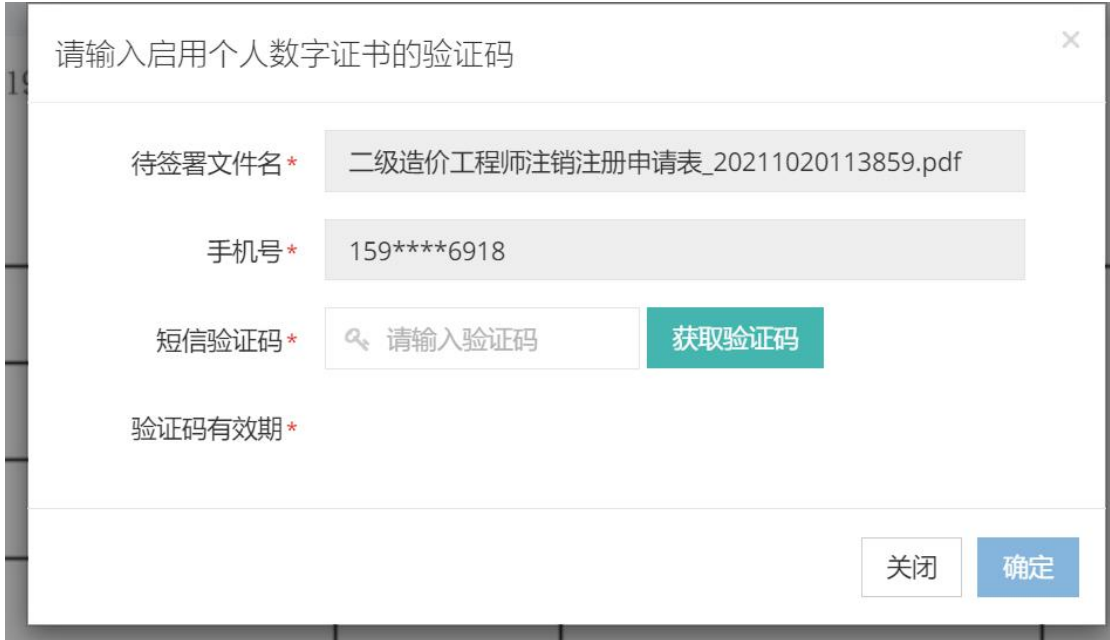

8、 点击【获取验证码】输入验证码,点击【确定】按钮,完成个人数字证书的签署操作。 页面如下图所示:

\*\*注意:个人数字证书签署完成后,如还需修改申请表数据,在数据修改并点击保 存按钮后,必须重新进行个人数字证书签署,之前已签署的文件作废。

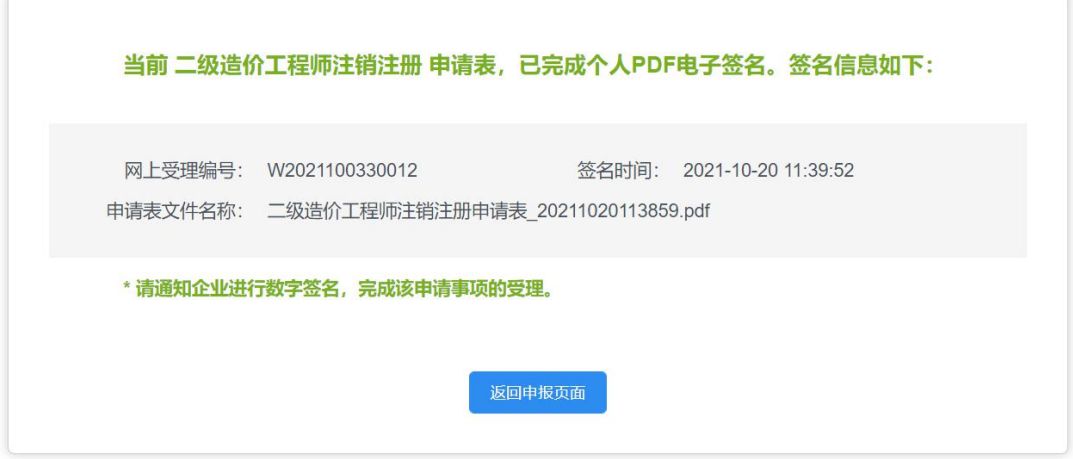

- 9、 个人数字签署完成后,通知注册企业完成企业数字签名。
- 10、 企业数字签名完成,完成注销注册(无需窗口审批)。系统提供在线查看已签署完 成的注册申请表 pdf 文件以及【打印行政审批受理通知书】。

### **3.4.2** 企业操作

1、 企业点击【人员类办事】—【二级造价工程师】—【待企业确认】菜单,默认列表的数 据为注册在该单位下的注册人员已完成个人数字签名待企业签名的注册申请数据,如下

图所示:

注意:点击【企业已确认查询】菜单,可查看注册事项的申请记录是否办结以及审批进 展情况。

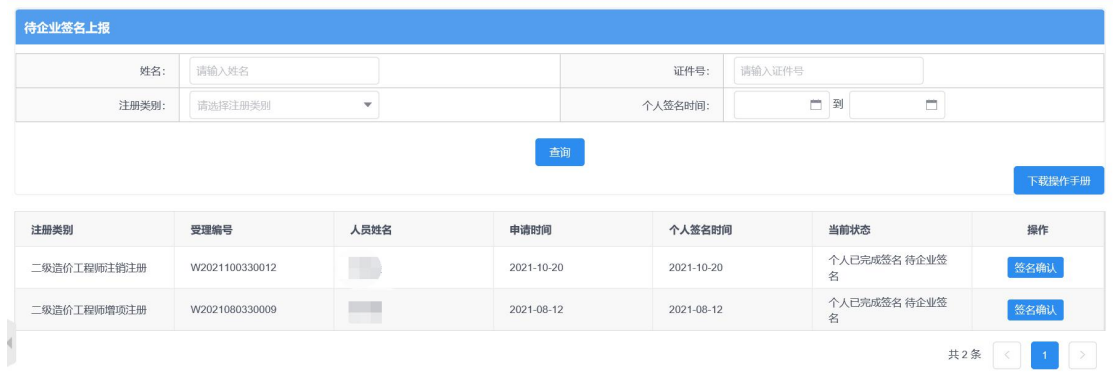

2、 点击操作列中【签名确认】按钮,进入注册事项信息查看及数字签名页面,如下图所示: \*\*注意:企业查看个人填报的申请信息,无法修改。如需修改请告知个人完成修改。

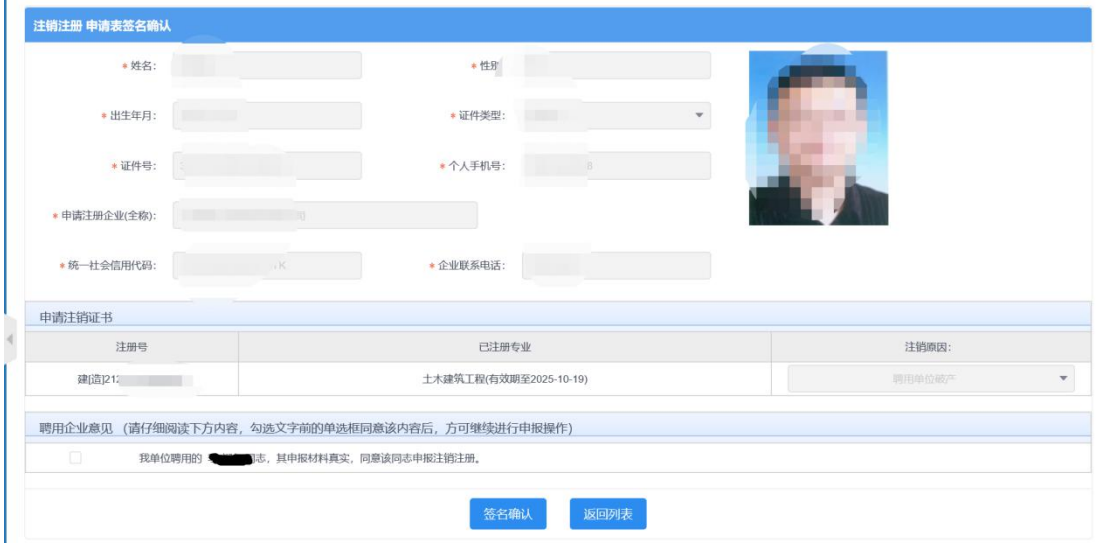

3、企业勾选聘用意见,点击【签名确认】按钮后,系统后台会做相关的数据验证,验证未 通过的,请仔细阅读系统文字提示。验证通过的页面跳转到如下图所示: 注意:在进行企业数字签章时,请插入企业一证通数字证书。

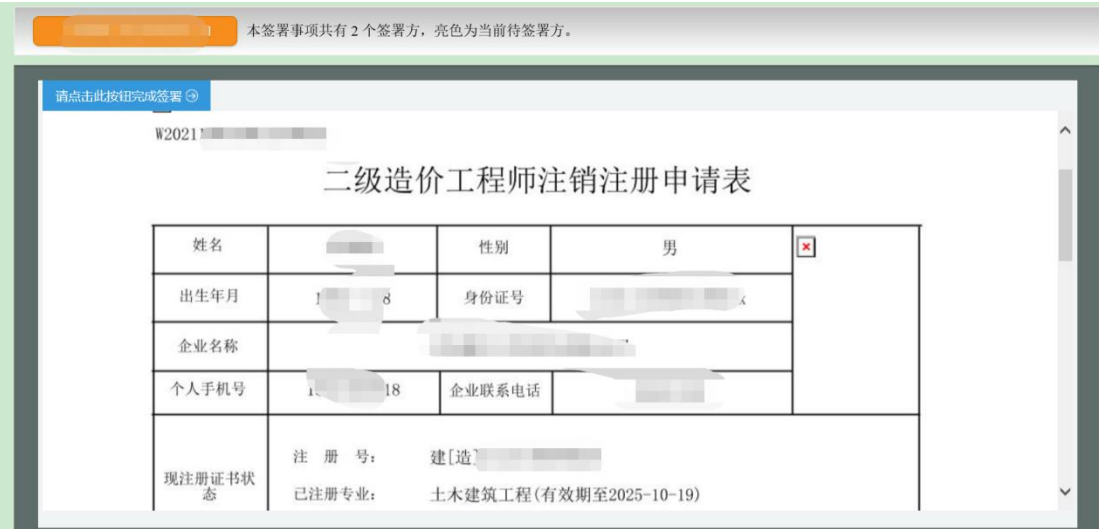

4、 点击上图【请点击此按钮完成签署】按钮,进行企业签署,如下图所示:

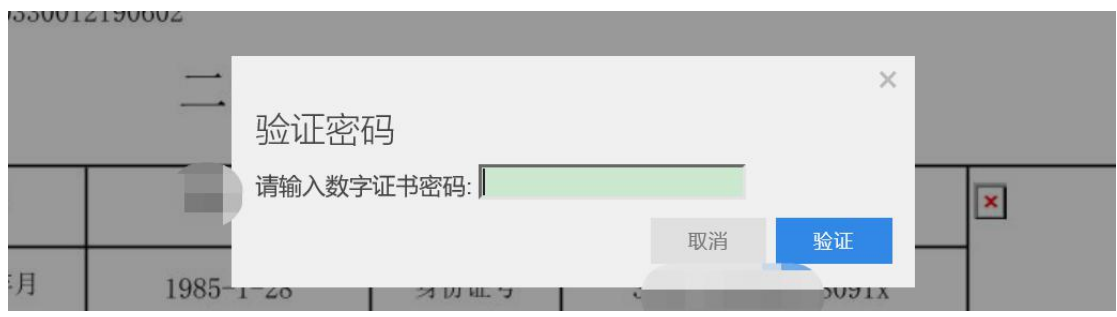

5、输入法人一证通数字证书密码后,点击【验证】按钮,完成企业签署操作,同时页 面会显示如下图所示信息:

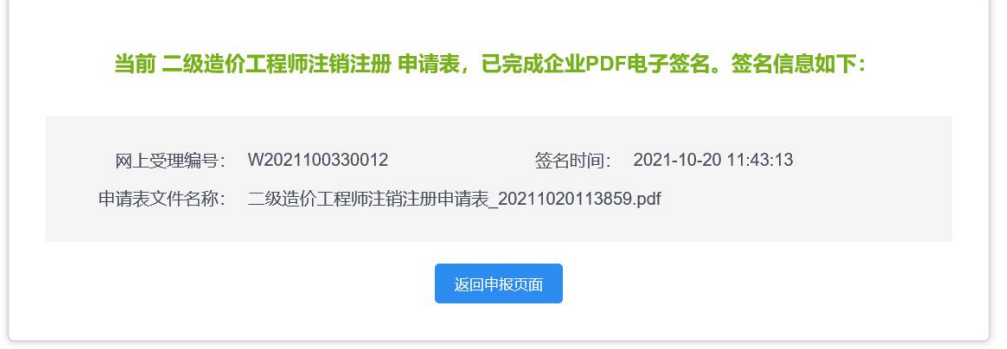

6、企业数字签名完成后,完成注销注册(无需窗口受理),企业可通过【企业已确认 查询】菜单查询相关申请信息,同时系统提供在线查看已签署完成的注册申请表 pdf 文件以 及【打印行政审批受理通知书】。

#### **3.5** 变更注册

- 1、 若变更电子证书中造价工程师姓名或身份证号的,请联系相应的管理部门。
- 2、 若更换聘用企业的,请办理注销注册后再进行初始注册。

## **4** 二级造价工程师电子证书领取

1、注册申请审批通过后,个人用户登录二级造价工程师系统,点击【电子注册证书管 理】菜单,列表显示未领证的证书信息,如下图所示:

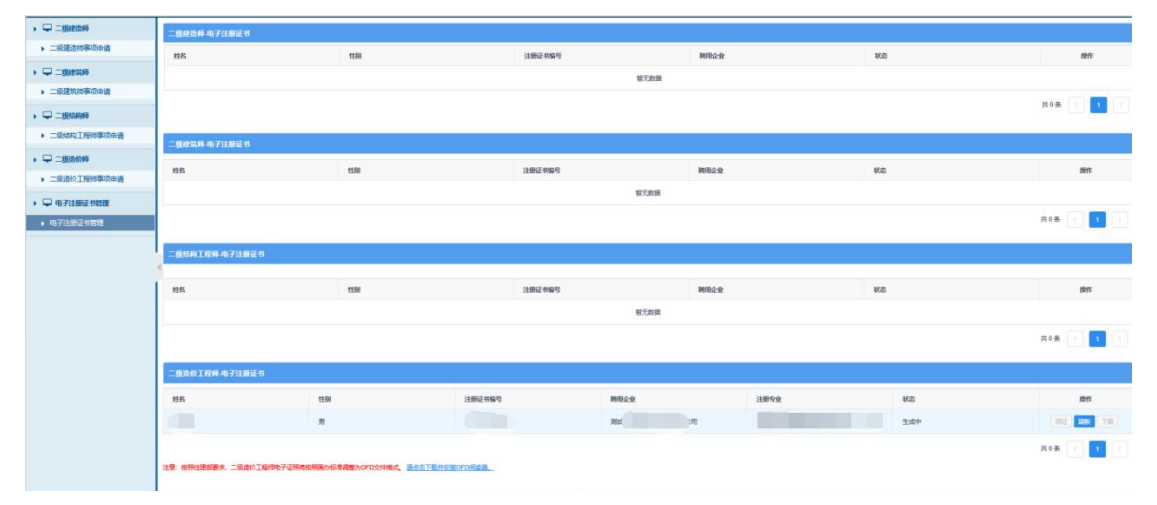

2、点击上图操作列中【领证】按钮后,系统弹出领证信息确认页面点击【确认】按钮 后,可【下载】电子版二级造价工程师证书。按照住建部要求,二级造价工程师电子证照 将按照国办标准调整为 **OFD** 文件格式。可在该页面点击下载链接,下载按照 **OFD** 阅读软件。 注册证书样式如下图所示:

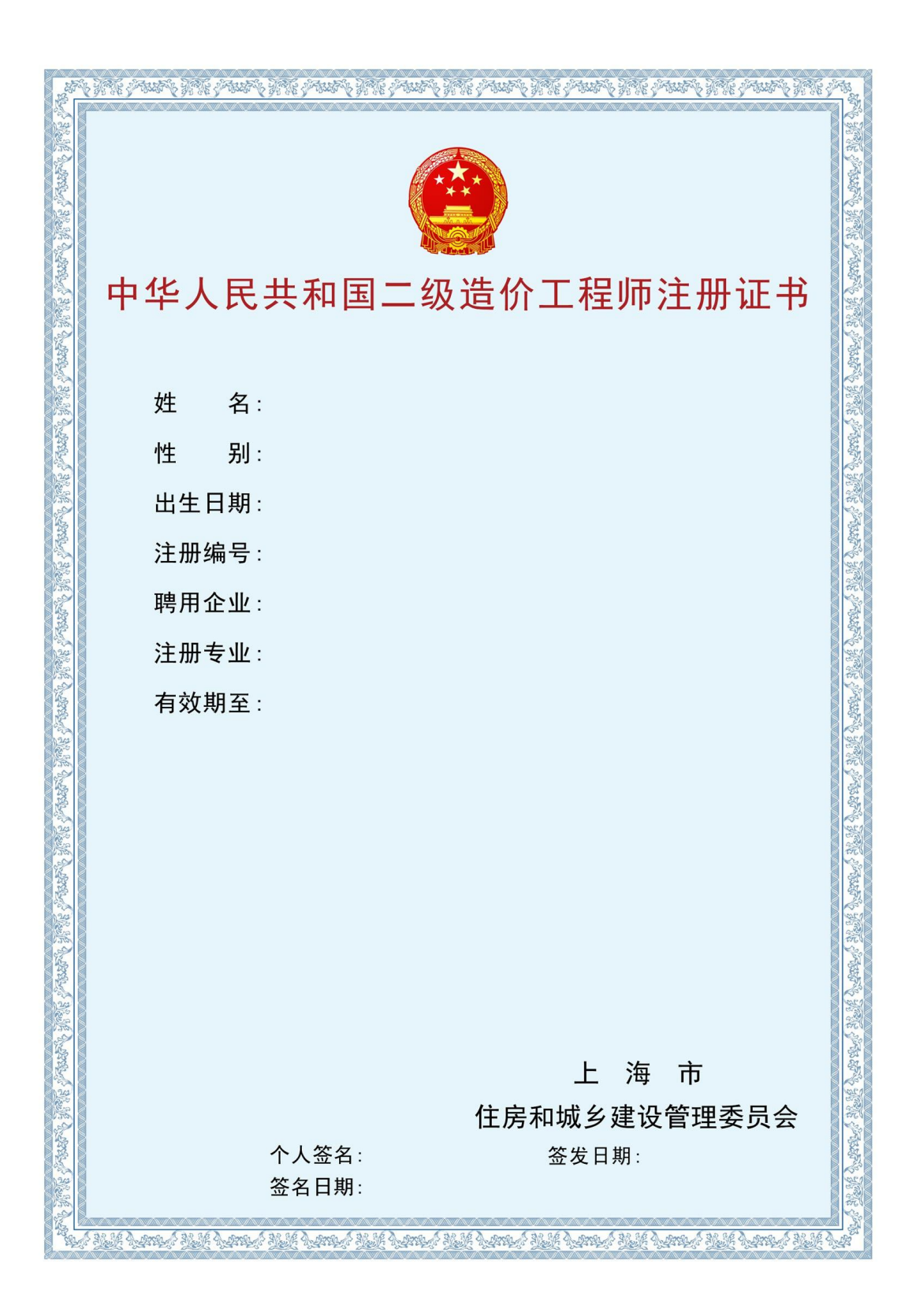

# **5** 聘用企业名称变更(工商注册名称)

1、企业点击【二级注册造价师】菜单下的【企业名称变更】进入操作页面,如下图所示: \*\*注意:该功能适用于所在聘用企业名称(工商注册名称)变更;变更前请先完成企业资质 系统中对应的企业工商注册名称修改。

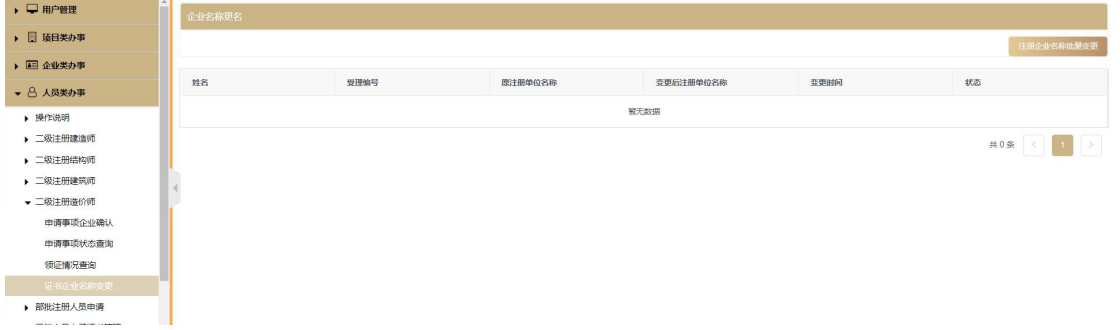

2、点击【注册企业名称批量变更】按钮后,系统后台计算并提示如下信息,如下图所示:

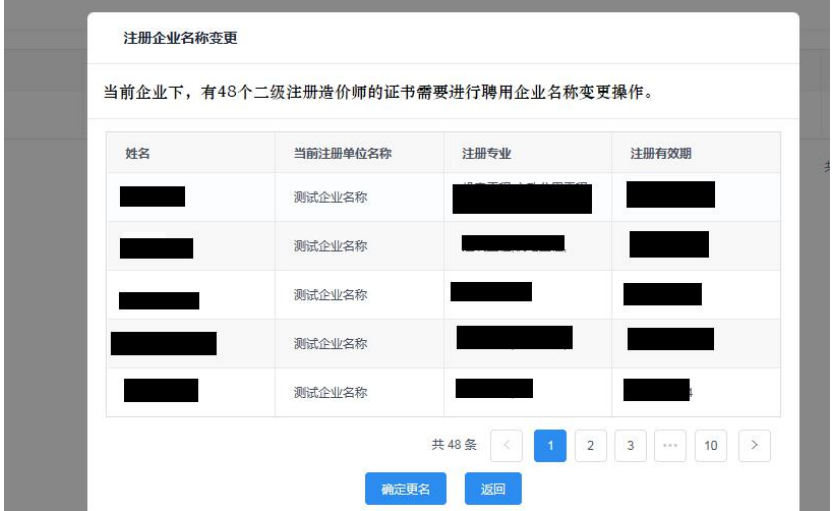

3、点击上图【确认更名】按钮后,系统自动同步二级注册造价师证书中的企业名称。数据 同步后对应的注册人员需重新领取二级注册建造师电子证书。